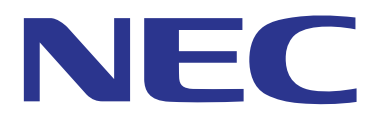

# **Operation Guide**

## **for the MultiPresenter Stick**

## **DS1-MP10RX series**

(Compatible with Ver. 1.01)

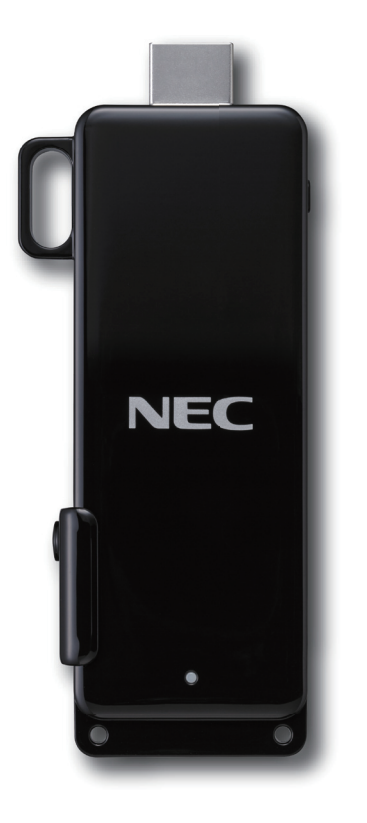

**To ensure safe use of the MultiPresenter Stick, be sure to read the included Important Information before using the stick.**

## **Introduction**

<span id="page-1-0"></span>We greatly appreciate your purchase of this MultiPresenter Stick.

This guide provides detailed explanations of the procedure for operating the MultiPresenter Stick. Before using the Multi-Presenter Stick, be sure to read the included "Important Information".

#### ▸ **NOTE**

The explanations in this guide are based on the functions of MultiPresenter Stick firmware version "1.01". For this reason, the functions may differ depending on the version of the firmware of the MultiPresenter Stick you are using. The MultiPresenter Stick has a firmware version update function. The firmware version can be updated once the initial settings for the MultiPresenter Stick are made with the current firmware version.

#### ▸ **IMPORTANT**

A commercially available wired network adapter (a product verified by NEC) must be purchased in order to connect the MultiPresenter Stick to a wired LAN. For details, refer to the NEC website. http://www.nec-display.com/global/support/solution/mp10rx.html

#### **About trademarks**

- • MultiPresenter is a trademark or registered trademark of NEC Display Solutions, Ltd. in Japan and other countries.
- The terms HDMI and HDMI High-Definition Multimedia Interface, and the HDMI Logo are trademarks or registered trademarks of HDMI Licensing Administrator, Inc. in the United States and other countries.
- • Windows, Internet Explorer and Microsoft Edge are registered trademarks or trademarks of the Microsoft Corporation of the United States, in the United States and other countries.
- • Google, Google Play, Android and Chrome are registered trademarks or trademarks of Google Inc.
- • OS X and Safari are trademarks of Apple Inc., registered in the United States and other countries.
- • iOS is a trademark or registered trademark of Cisco in the United States and other countries, and is used under license.
- • App Store is a service mark of Apple Inc.
- • Wi-Fi, WPA and WPA2 are registered trademarks of the Wi-Fi Alliance.
- • Other names of corporations and products are trademarks or registered trademarks of said corporations.

© NEC Display Solutions, Ltd. 2017 Ver.2 12/17

Reproduction and modification without the authorization of NEC Display Solutions is prohibited.

## **Contents**

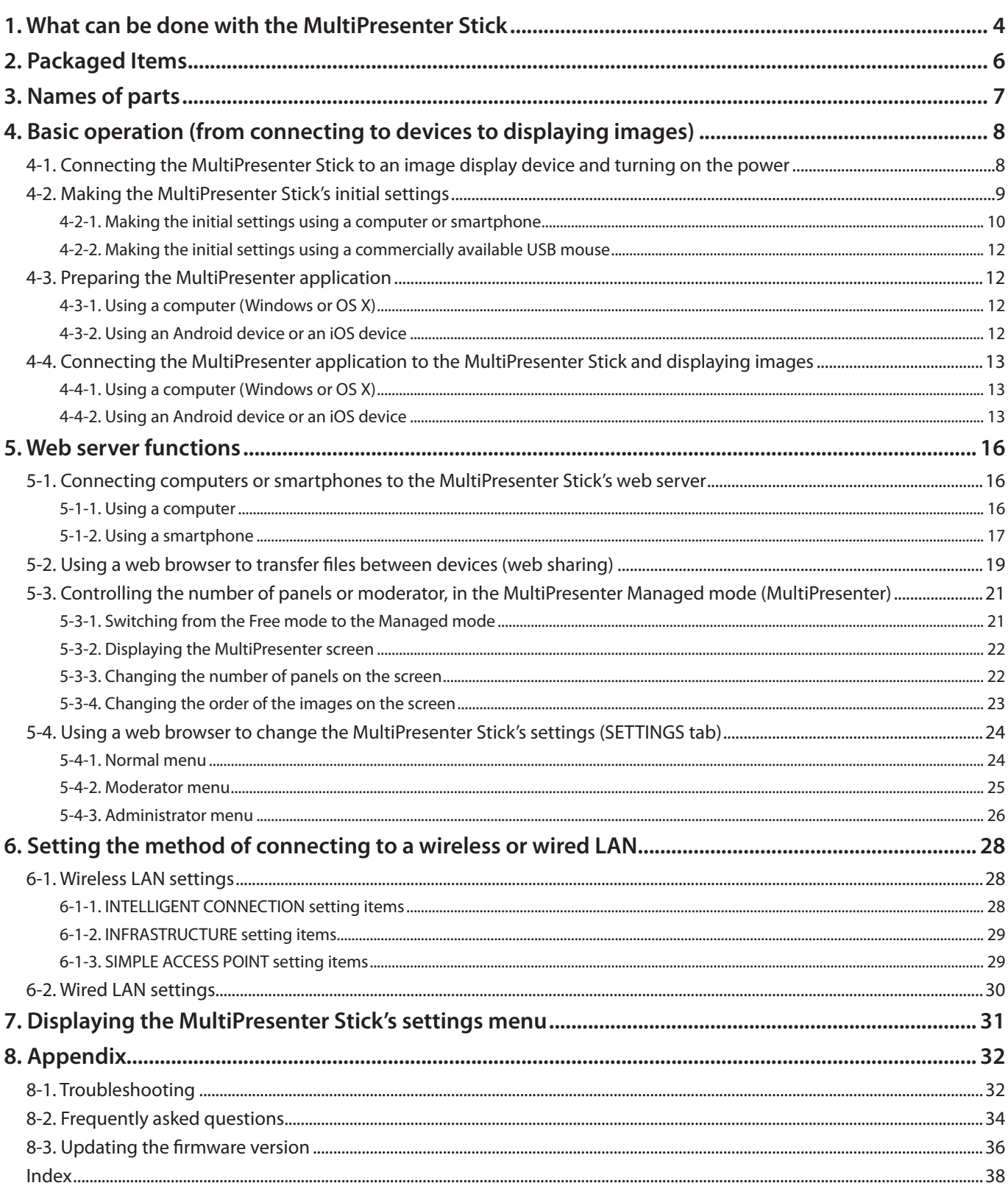

### ADDITIONAL EXPLANATIONS

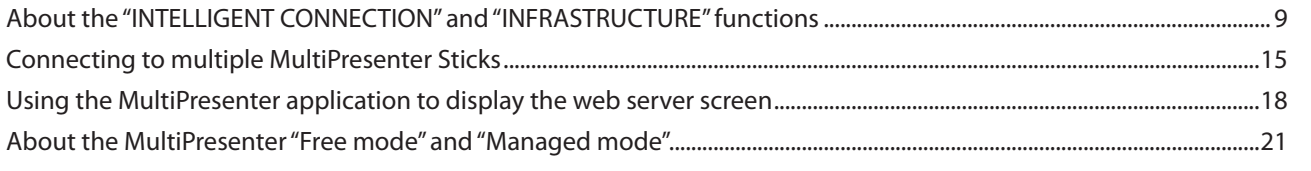

## <span id="page-3-0"></span>**1. What can be done with the MultiPresenter Stick**

### **Wireless display of images**

When the MultiPresenter Stick is connected to the HDMI input port of an NEC display or projector, images on a computer or smartphone can be sent to the MultiPresenter Stick by wireless LAN and displayed on a display or projected from a projector. The MultiPresenter Stick includes a built-in wireless LAN function.

In addition, when a commercially available wired network adapter whose operation has been verified by NEC is used, the MultiPresenter Stick can be connected to a wired LAN as well.

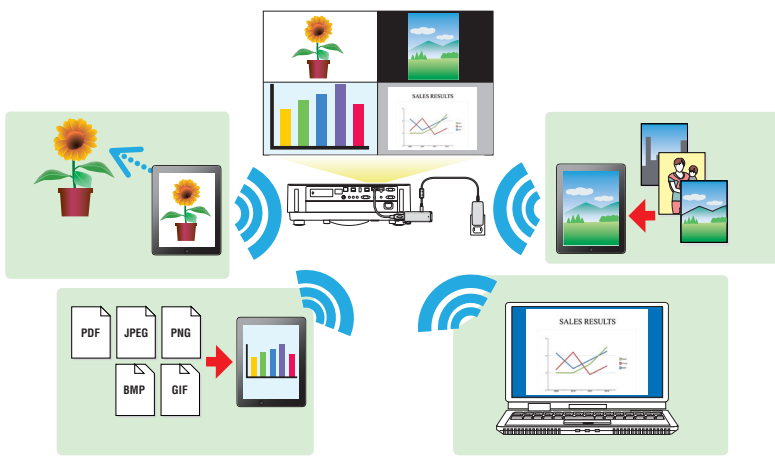

## **Exclusive application compatible with multiple OSs**

The MultiPresenter application is used to send images from a computer or smartphone to the MultiPresenter Stick. The MultiPresenter application is compatible with multiple OSs (Windows, OS X, Android and iOS). In addition, various applications and their user's manuals can be downloaded from the NEC website. http://www.nec-display.com/dl/en/soft/multipresenter/index.html

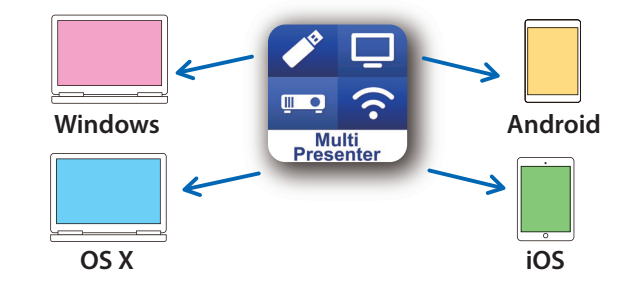

## **Simultaneous display of the images of multiple devices**

The images on multiple computers or smartphones can split and displayed simultaneously in up to 16 panels (4 vertical  $\times$  4 horizontal panels). (NOTE: When using the INTELLIGENT CONNECTION function, up to 12 units can be connected.)

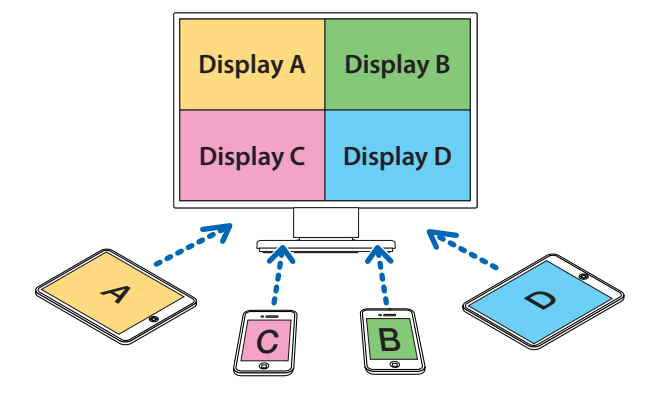

## **Simple connection by PIN code (4-digit number)**

<span id="page-4-0"></span>The unique INTELLIGENT CONNECTION function allows connection simply by inputting a PIN code (4-digit number), eliminating the need for wireless LAN connection operations. Furthermore, in addition to the INTELLIGENT CONNECTION function, it is also possible to connect to existing networks (Infrastructure function).

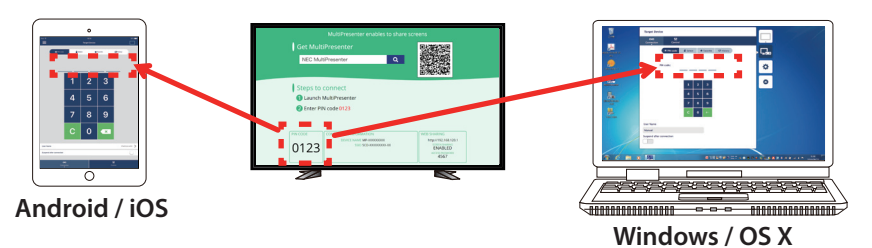

## **WEB server functions**

You can use your device's web browser to connect to the MultiPresenter Stick's web server and use the three functions below, with no need to use special file sharing software.

The web server functions are supported by the web browsers shown below.

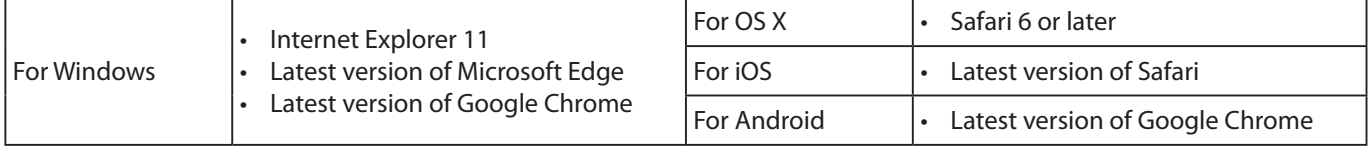

#### **(1) Web sharing**

#### • **Screen sharing**

The pictures displayed on the image display devices connected to the MultiPresenter Stick can be displayed and shared on the web browser screens of the different participant's devices.

#### • **File sharing**

Files on computers or smartphones can be uploaded to the web server and files on the web server can be downloaded and stored on computers or smartphones. The files that have been uploaded to the web server are automatically deleted when the session is closed. (By default)

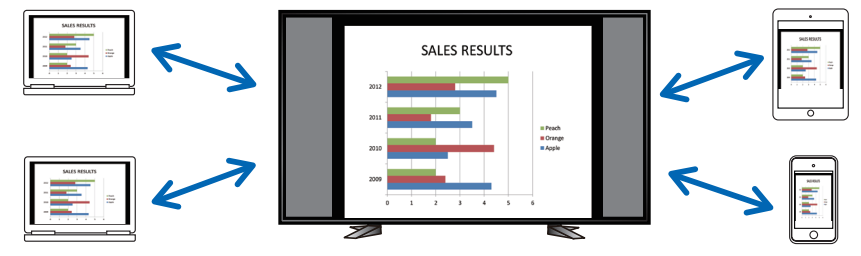

#### **(2) MultiPresenter Managed mode**

MultiPresenter has two modes: "Free" and "Managed". The mode is set to "Free" upon shipment from the factory.

In the Free mode, when images are sent to the MultiPresenter Stick from multiple computers or smartphones, the images received by the MultiPresenter Stick are automatically split into panels for display (up to 16 panels).

In the Managed mode, control of the images from the different devices is disabled, and the number of panels and order of display of the images is controlled by the web browser.

#### **(3) Settings**

A web browser can be used to download the MultiPresenter application (for Windows or OS X) from the MultiPresenter Stick and to change the various MultiPresenter Stick settings.

## **2. Packaged Items**

#### <span id="page-5-0"></span>Check that all the packaged items are present.

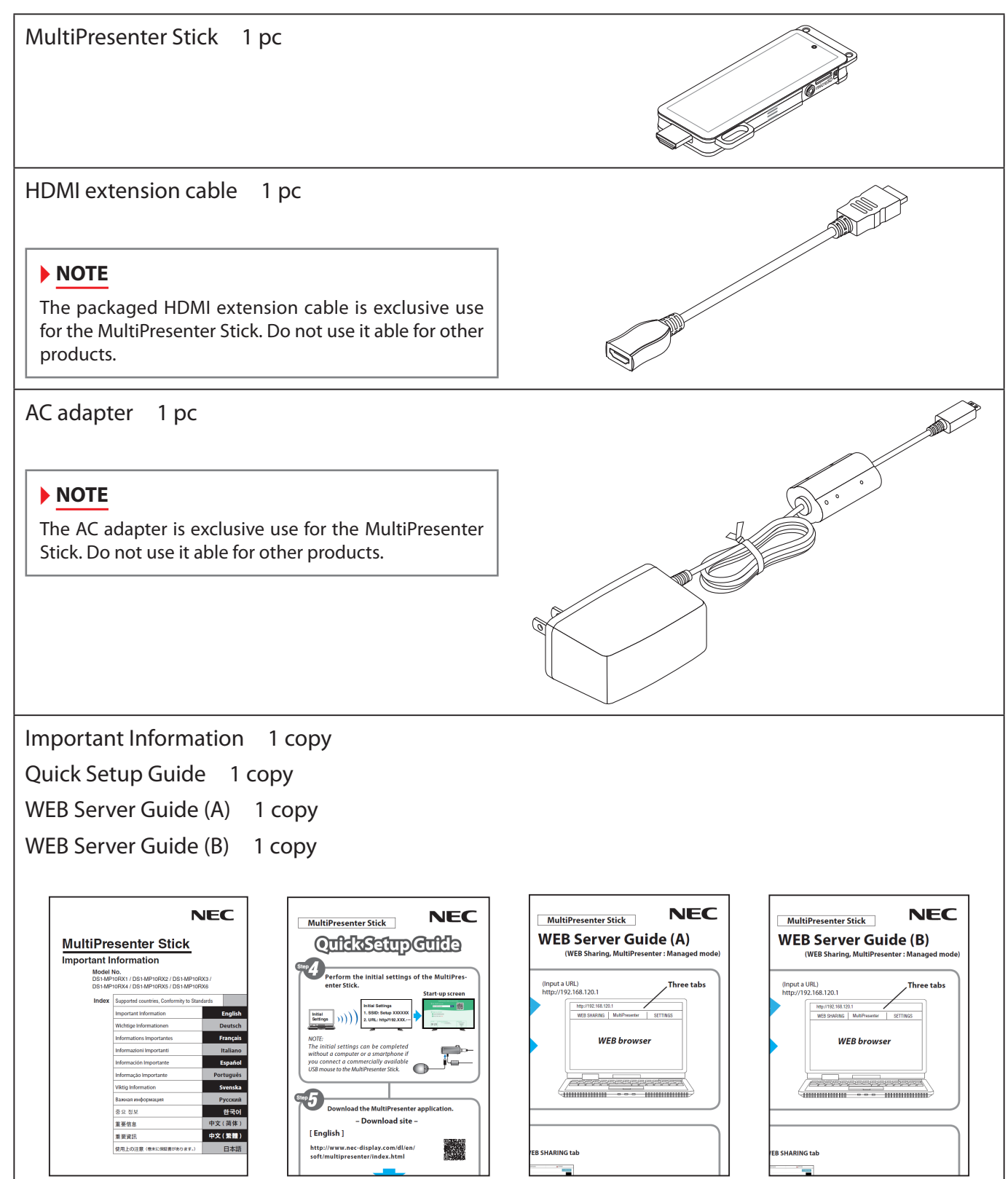

## **3. Names of parts**

<span id="page-6-0"></span>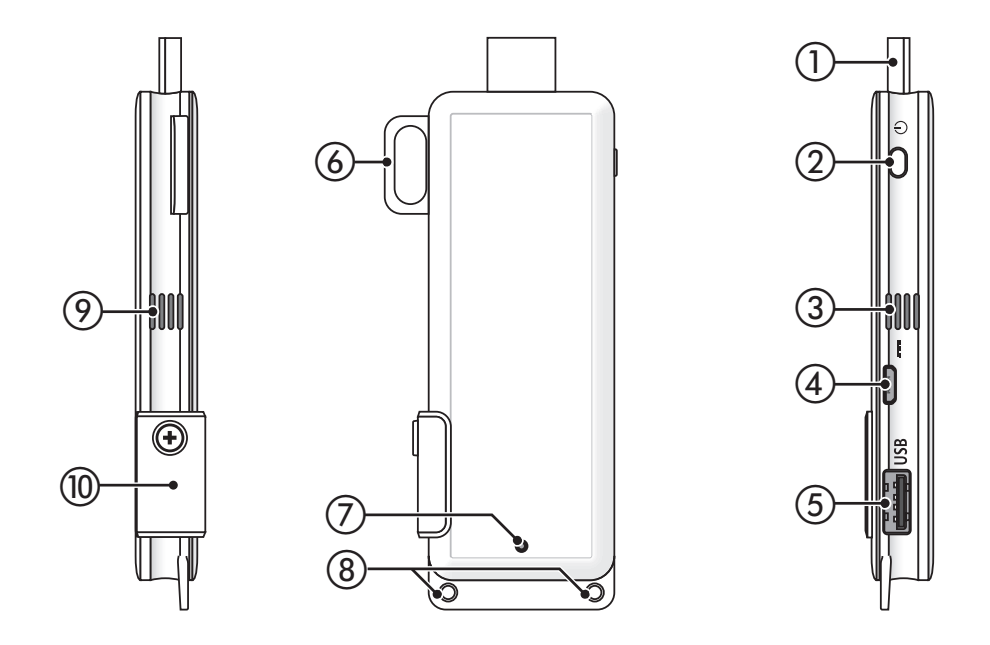

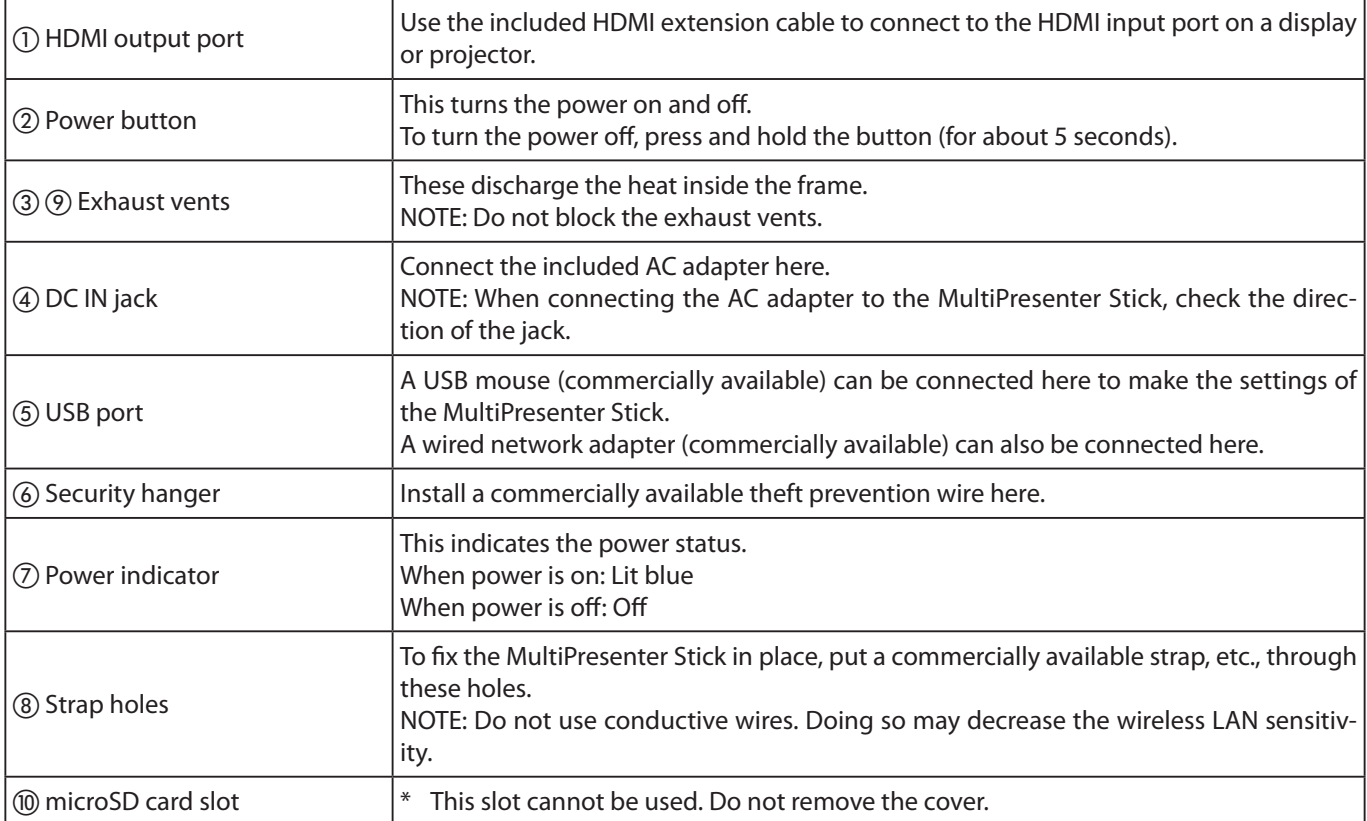

## <span id="page-7-0"></span>**4. Basic operation (from connecting to devices to displaying images)**

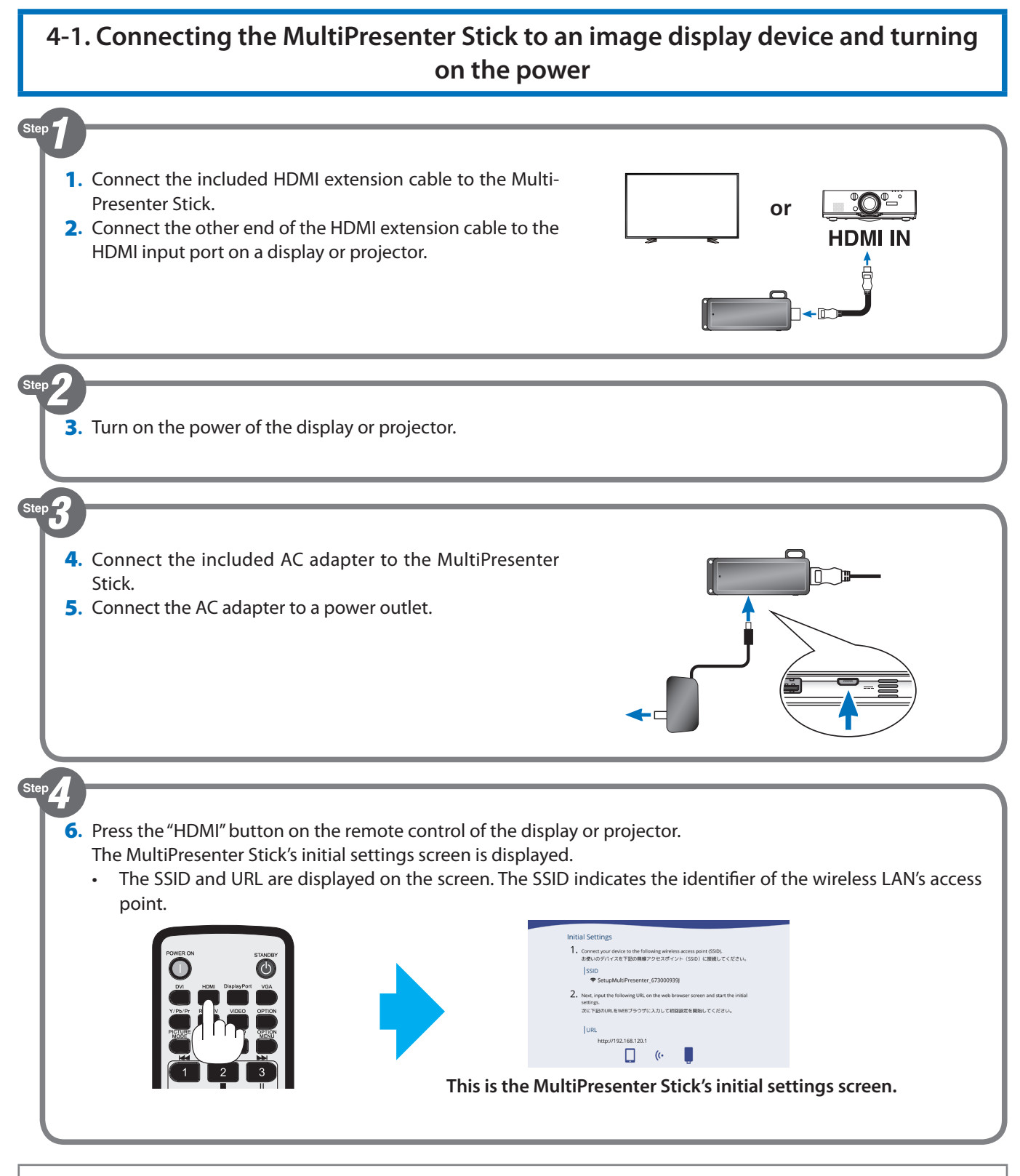

#### ▸ **NOTE**

- • Be sure to use the included HDMI extension cable to connect the MultiPresenter Stick to the display or projector.
- • Check that the power of the display or projector is off when connecting the HDMI extension cable.
- • Do not connect or disconnect the HDMI extension cable while the MultiPresenter Stick's power is on. The images may not be displayed properly.

#### **4-2. Making the MultiPresenter Stick's initial settings**

<span id="page-8-0"></span>The MultiPresenter Stick's initial settings can be made in two ways: by using a computer or smartphone and by connecting a commercially available USB mouse.

When making the initial settings using a computer or smartphone, the wireless LAN connection can be made with either the "INTELLIGENT CONNECTION" or the "INFRASTRUCTURE" function. If the initial settings were completed with "INTELLIGENT CONNECTION" selected, the setting can be changed to "INFRASTRUCTURE" later.

#### ▸▸ **ADDITIONAL EXPLANATIONS**

#### **About the "INTELLIGENT CONNECTION" and "INFRASTRUCTURE" functions**

- • **About [INTELLIGENT CONNECTION (recommended)]**
- The MultiPresenter Stick and computers or smartphones are connected without using an existing network environment.

#### **Example of connections**

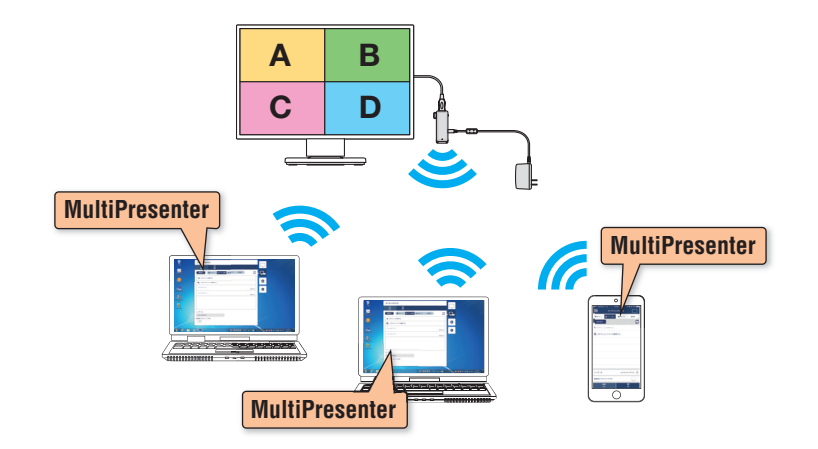

• **About [INFRASTRUCTURE]**

• The MultiPresenter Stick is used connected to an existing network environment.

#### **Example of connections**

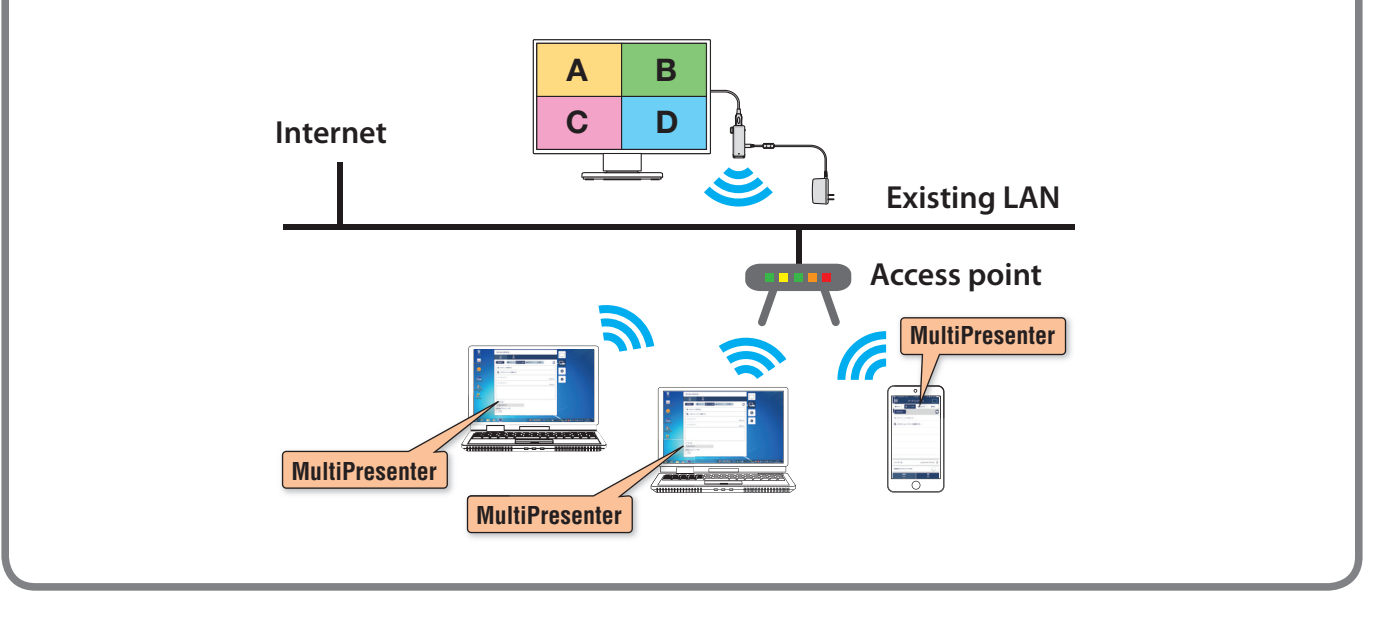

When using a commercially available USB mouse with the MultiPresenter Stick, the initial settings can be ended after only selecting the language used on the MultiPresenter Stick's menu screens and others. However, the wireless LAN connection method is automatically set to "INTELLIGENT CONNECTION". In this case as well, the setting can be changed to "INFRA-STRUCTURE" later. ( $\rightarrow$  "4-2-2. Making the initial settings using a commercially available USB mouse" on page 12)

#### <span id="page-9-0"></span>**4-2-1. Making the initial settings using a computer or smartphone**

First, connect the computer or smartphone to the same network as the MultiPresenter Stick (SSID displayed on the screen).

- \* The following explanation is for Windows 7.
- 1. Click the wireless LAN icon on the task tray.
- 2. From the list of wireless networks, select the SSID shown on the screen ("SetupMultiPresenter\_1234567890"(NOTE: the 1234567890 section differs from product to product)), then click [Connect].

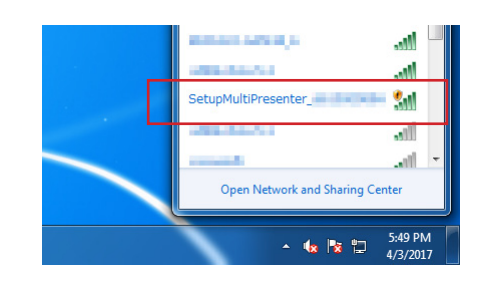

 $\frac{1}{2}$ 

- 3. Launch the web browser and input the URL indicated on the screen ("http://192.168.120.1"). The language selection menu appears.
- 4. Select [English] on the web browser screen, then click [NEXT].

- 5. Select [INTELLIGENT CONNECTION (recommended)] or [INFRA-STRUCTURE], then click [NEXT].
	- • When [INTELLIGENT CONNECTION (recommended)] was selected, this completes the initial settings. Close the web browser. Proceed to "4-3. Preparing the MultiPresenter application" on page 12.
	- When [INFRASTRUCTURE] was selected, the connection settings screen appears. Proceed to step 6 below.
- 6. Follow the instructions of your network administrator for the settings for connecting to an existing network.

#### **Example of operation**

①Click [SITE SURVEY] and select the SSID (access point). ②Input the SSID's security key (password). ③To confirm, input the security key again.

7. After making the connection settings, click [NEXT]. The next screen appears.

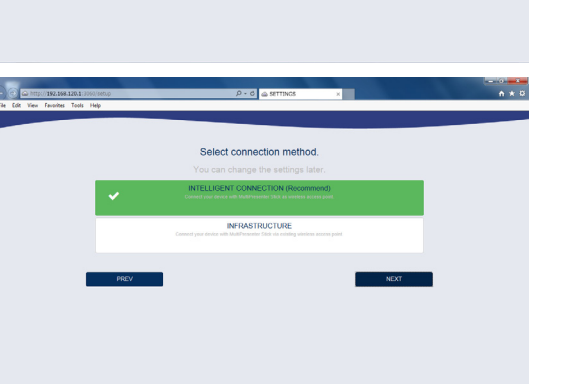

.<br>Select your language for MultiPresenter Stick

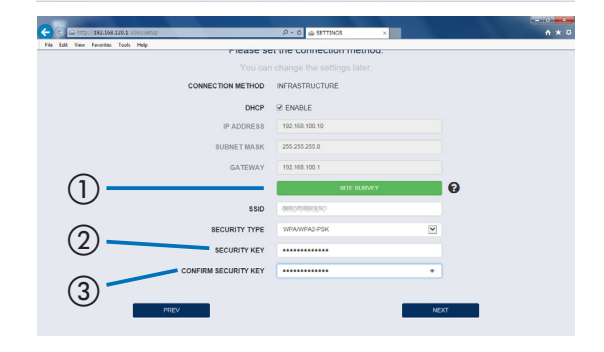

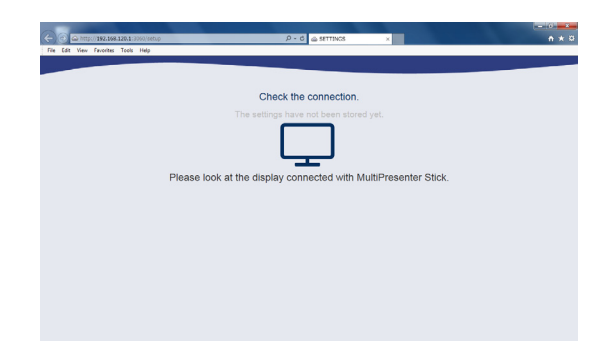

- <span id="page-10-0"></span>8. Switch the SSID of the computer or smartphone to the SSID displayed on the screen of the display or projector.
	- For the procedure for switching the SSID, see steps 1 and 2 on the previous page.

9. Input the URL displayed on the screen of the display or projector into the web browser.

NOTE: Perform steps 8 and 9 within 3 minutes of each other. If no operation is performed within 3 minutes, start over from step 1 on the previous page.

#### ▸ **NOTE**

- It may take some time for the URL to be displayed, depending on the access point to which you are connecting.
- If there are mistakes in the infrastructure settings that were input, connection of the access point and MultiPresenter Stick may fail and the URL may not be displayed.

When the screen shown at the right appears, the MultiPresenter Stick's initial settings are completed.

10. Click "Move to the start-up screen" on the web browser screen shown on the right in step 9.

The web server screen appears.

Proceed to "4-3. Preparing the MultiPresenter application" on the next page.

The screen at the right is referred to as the MultiPresenter Stick's start-up screen.

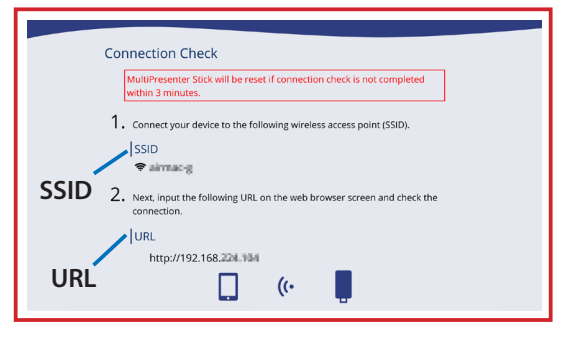

#### **Screen on the display or projector**

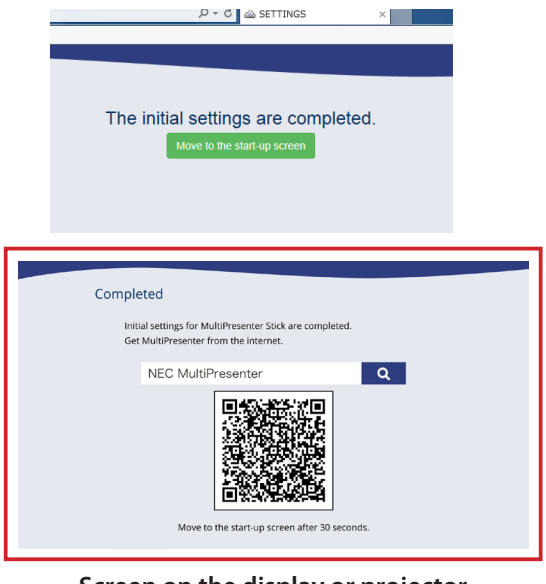

#### **Screen on the display or projector**

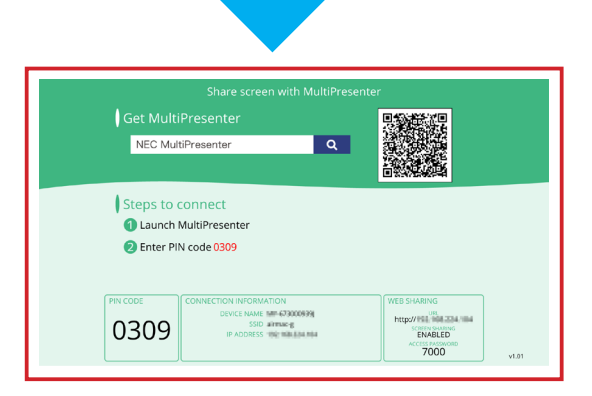

#### <span id="page-11-0"></span>**4-2-2. Making the initial settings using a commercially available USB mouse**

Continued from step 6 in "4-1. Connecting the MultiPresenter Stick to an image display device and turning on the power" on page 8.

1. Connect a commercially available USB mouse to the MultiPresenter Stick's USB port. The MultiPresenter Stick's language selection menu appears. **HDMI input port** ॆ **AC adapter**

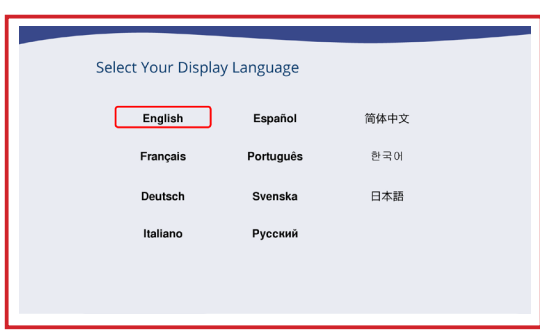

#### **Screen on the display or projector**

2. Select [English] using the USB mouse. The MultiPresenter Stick's start-up screen appears. This completes the initial settings of the MultiPresenter Stick.

#### ▸ **NOTE**

• When the initial settings are performed using a USB mouse, the wireless LAN connection is set to "INTELLIGENT CONNEC-TION".

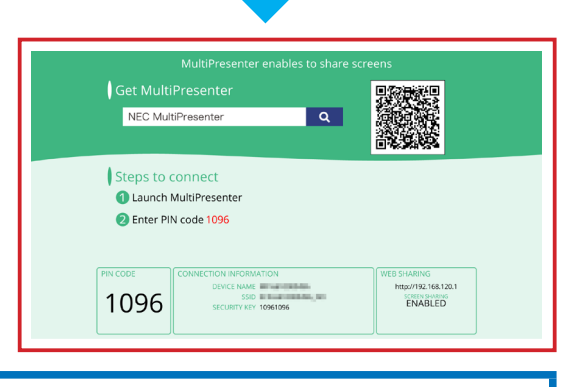

#### **4-3. Preparing the MultiPresenter application**

#### **4-3-1. Using a computer (Windows or OS X)**

• Access the NEC website, download the MultiPresenter application for the corresponding OS and install the application on the computer.

http://www.nec-display.com/dl/en/soft/multipresenter/index.html

#### **4-3-2. Using an Android device or an iOS device**

• For Android: Access Google Play and install the MultiPresenter application on the device.

For iOS: Access the App Store and install the MultiPresenter application on the device.

#### ▸ **REMARKS**

• The user's manuals for MultiPresenter for Windows/OS X and for MultiPresenter for Android/iOS can be downloaded from NEC's MultiPresenter website.

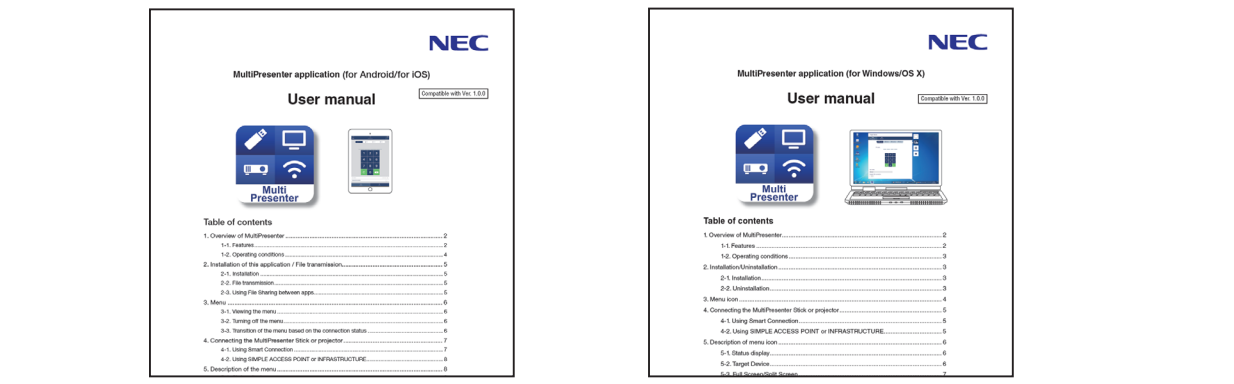

#### <span id="page-12-0"></span>**4-4. Connecting the MultiPresenter application to the MultiPresenter Stick and displaying images**

#### **4-4-1. Using a computer (Windows or OS X)**

#### • **Connecting with the INTELLIGENT CONNECTION function**

- **1.** Connect the MultiPresenter Stick to the display or projector, turn on the power and display the start-up screen.
- 2. Launch the MultiPresenter application. The target device screen is displayed.
- **3.** Input the PIN code displayed on the start-up screen on the target device screen.

Once the connection with the MultiPresenter Stick is completed, the computer screen is displayed on the display or projector screen.

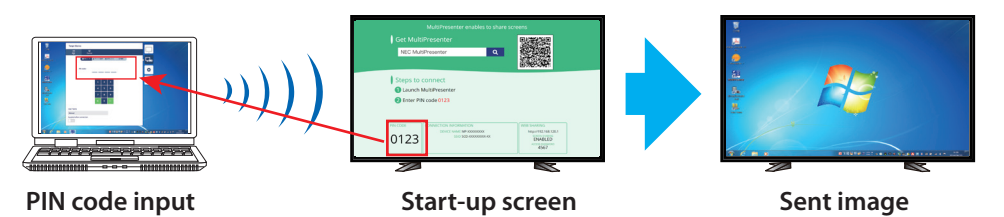

#### • **To connect with the Infrastructure function**

- 1. Connect the MultiPresenter Stick to the display or projector, turn on the power and display the start-up screen.
- 2. Connect your computer to the network to which the MultiPresenter Stick is connected.
- \* Check the connection information of the network to which the MultiPresenter Stick is connected with the network administrator.
- **3.** Launch the MultiPresenter application. The target device screen is displayed.
- 4. Input the PIN code displayed on the start-up screen in the target device screen. Once the connection with the MultiPresenter Stick is completed, the computer screen is displayed on the display or projector screen.

#### • **Connecting with the Simple Access Point function**

- \* For details on the Simple Access Point function, see page 28.
- **1.** Connect the MultiPresenter Stick to the display or projector, turn on the power and display the start-up screen.
- 2. Connect your computer to the SSID displayed on the start-up screen.
- **3.** Launch the MultiPresenter application. The target device screen is displayed.
- 4. Input the PIN code displayed on the start-up screen in the target device screen.

Once the connection with the MultiPresenter Stick is completed, the computer screen is displayed on the display or projector screen.

#### **4-4-2. Using an Android device or an iOS device**

#### • **Connecting with the INTELLIGENT CONNECTION function**

- **1.** Connect the MultiPresenter Stick to the display or projector, turn on the power and display the start-up screen.
- 2. Launch the MultiPresenter application. The target device screen is displayed.
- 3. Input the PIN code displayed on the start-up screen on the target device screen.

Once the connection with the MultiPresenter Stick is completed, the application's standby screen is displayed on the display or projector screen.

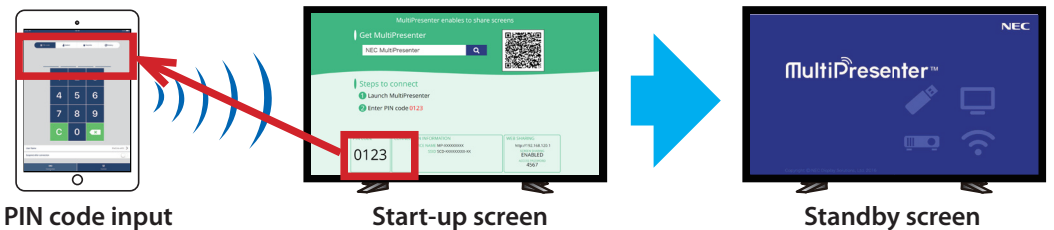

#### <span id="page-13-0"></span>▸ **IMPORTANT**

When using an iOS device, the Wi-Fi settings must be made manually in order to connect with reception devices (such as the MultiPresenter Stick and a projector) by wireless LAN.

- • **Connection procedure**
- 1. On the home screen, tap "MultiPresenter".
	- The MultiPresenter application is launched and the target device screen is displayed.
- 2. Input the PIN code displayed on the start-up screen of the reception device or on the on-screen menu in the target device screen.

A screen with explanations on it appears.

- 3. Tap "Proceed to Wi-Fi settings".
- 4. From the list of networks displayed on the device's screen, select the SSID displayed on the start-up screen.
- 5. When the password screen appears on the device, input the security key displayed on the start-up screen, then tap "Connect".
- 6. Once connected to the selected SSID, tap "RETURN TO MULTIPRESENTER" displayed in the upper left of the "SETTINGS" screen. Or, press the home button to display the home screen, then tap"MultiPresenter". The MultiPresenter application connects with the reception device and the MultiPresenter application's standby screen appears on the reception device.

#### • **To connect with the Infrastructure function**

- **1.** Connect the MultiPresenter Stick to the display or projector, turn on the power and display the start-up screen.
- 2. Connect your device to the network to which the MultiPresenter Stick is connected.
	- \* Check the connection information of the network to which the MultiPresenter Stick is connected with the network administrator.
- 3. Launch the MultiPresenter application.
	- The target device screen is displayed.
- 4. Input the PIN code displayed on the start-up screen in the target device screen. Once the connection with the MultiPresenter Stick is completed, the application's standby screen is displayed on the display or projector screen.

#### • **Connecting with the Simple Access Point function**

- \* For details on the Simple Access Point function, see page 28.
- **1.** Connect the MultiPresenter Stick to the display or projector, turn on the power and display the start-up screen.
- 2. Connect your device to the SSID display on the start-up screen.
- **3.** Launch the MultiPresenter application. The target device screen is displayed.
- 4. Input the PIN code displayed on the start-up screen in the target device screen.

Once the connection with the MultiPresenter Stick is completed, the application's standby screen is displayed on the display or projector screen.

#### <span id="page-14-0"></span>▸ **ADDITIONAL EXPLANATIONS**

#### **Connecting to multiple MultiPresenter Sticks**

It is possible to connect from one computer or smartphone to multiple MultiPresenter Sticks (up to 4 units) and display their images.  $\mathbb{P}^1$ <u>ema |</u> . . . . . . . . . . . . . On the MultiPresenter application's target device screen, perform the operation to select [Multiple]. 1. Set the wireless LAN mode of the MultiPresenter Sticks to be connected to Infrastructure and connect all the MultiPresenter Sticks to the same network. 2. Connect your computer or smartphone to the same network as the one chosen in step 1. **3.** Launch the MultiPresenter application. 4. On the target device screen, click [Select]. **Target Device** A list of connectable devices is displayed. CHO<br>Connectio 5. Click [Multiple]. Multiple avorite & History C e ase + Search by IP Addres Q Edit Connection List  $192.168.11.61$ 1280x800 **192.168.11.65** 1280x800<br>Standby Check boxes appear to the left of the devices on the list. **Target Device 6.** Click the devices you want to connect.  $\begin{array}{c}\n\hline\n\text{Genaction}\n\end{array}$  $\frac{141}{12}$ Cancel **EPIN code** Select **\*** Favorite @ History Õ + Search by IP Address ection List  $\frac{1}{3.11.61}$  $\frac{1280 \times 800}{\text{Idle}}$  $\Box$ .<br>00.11.60  $1280\times800$ <br>Standby The PIN code input screen appears. **Target Device** 7. Input the PIN code displayed on the device's start-up screen. 她 er PIN Code  $\sim$ Ó 192.168.11.61 + Search by IP Add Q Edit Connectio  $192.168.11.61$ 1280×800  $\Box$  192.168.11.65  $1280 \times 80$ 8. Once all the devices to be connected are checked, click [Connect] at **Target Device CHO** the bottom of the screen.Cancel **III PIN code Scalect \*** Favorite O'History Ó + Search by IP Addres Q Edit Connection Lis  $\boxed{\text{v}}$  192.168.11.61  $\boxed{\triangleright}$  192.168

## **5. Web server functions**

#### <span id="page-15-0"></span>**5-1. Connecting computers or smartphones to the MultiPresenter Stick's web server**

#### **5-1-1. Using a computer**

- \* The following is an example of the operation for Windows 7 when connected with the INTELLIGENT CONNECTION function.
- This explanation starts from the point at which the MultiPresenter Stick's start-up screen is displayed.
- 1. Click the wireless LAN icon on the task tray.
- 2. From the list of wireless networks, select the SSID displayed on the start-up screen, then click [Connect].

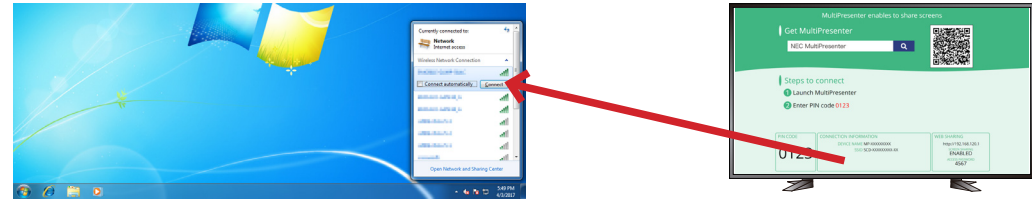

When connecting for the first time, the security key input screen appears.

**3.** Input the security key (an 8-digit number) displayed on the start-up screen, then click [OK].

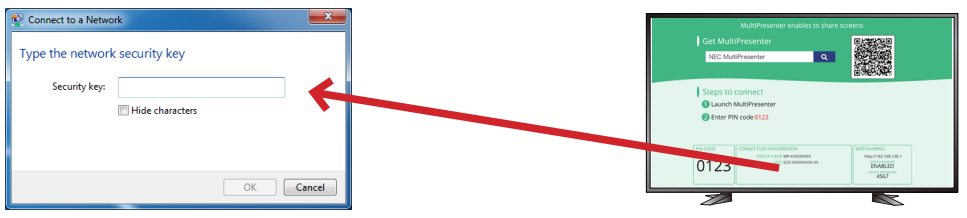

#### ▸ **NOTE**

• If the security key has changed since you last connected to that SSID, the message "Cannot connect to XXXXXXXX"is displayed. In this case, right-click the SSID on the wireless network list and select "Properties". Input the security key (an 8-digit number) displayed on the start-up screen into the "Network security key" field of the properties window, then click [OK]. Next, click the wireless LAN icon on the task tray again and select the SSID.

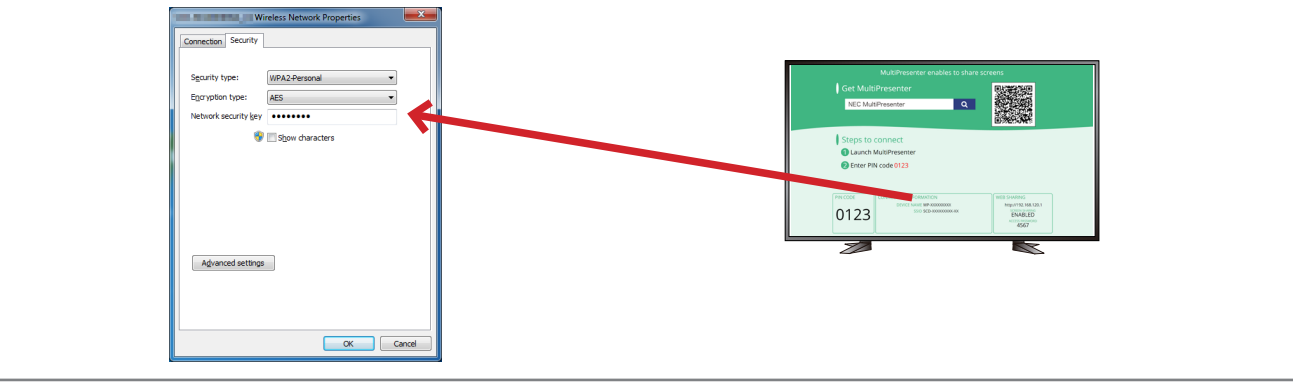

- 4. Once connected to the SSID, launch the web browser.
- 5. Input the URL displayed on the start-up screen (http://192.168.120.1) into the URL input field of the web browser, then press the Enter key.

The MultiPresenter Stick's web server screen is displayed on the web browser.

<span id="page-16-0"></span>The web server screen is divided into three tabs: [WEB SHARING], [MultiPresenter] and [SETTINGS].

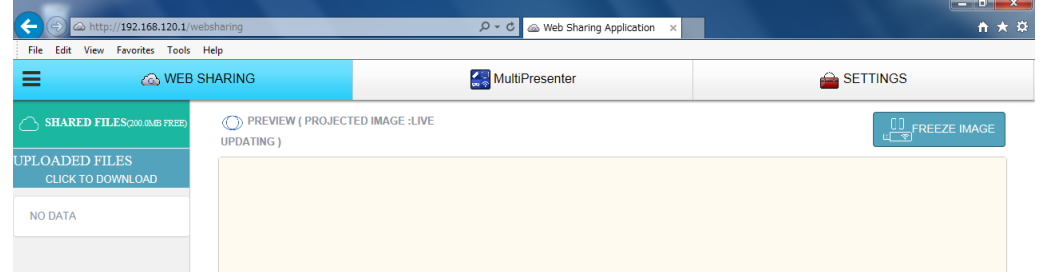

#### **5-1-2. Using a smartphone**

- \* The following is an example of the operation for an iOS device when connected with the INTELLIGENT CONNECTION function.
- This explanation starts from the point at which the MultiPresenter Stick's start-up screen is displayed.
- 1. On the home screen, tap the "Settings" icon.
- 2. Tap "Wi-Fi".
- 3. From the list of networks, tap the SSID displayed on the start-up screen.

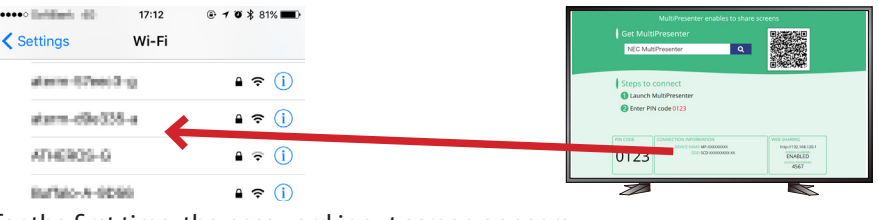

- When connecting for the first time, the password input screen appears.
- 4. Input the security key (an 8-digit number) displayed on the start-up screen, then tap [Join].

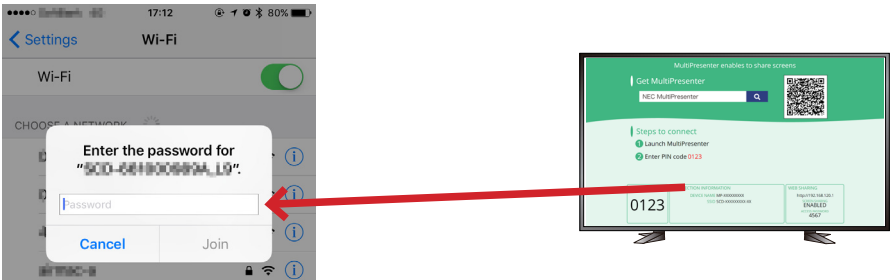

#### ▸ **NOTE**

• If the security key has changed since you last connected to that SSID, it is not possible to connect to that SSID. In this case, tap  $(i)$  on the right of the SSID to which you want to connect. Next tap "Forget This Network", then tap "Forget". Next tap "Connect to network". The password input screen appears. Input the security key (an 8-digit number) displayed on the start-up screen, then tap [Join].

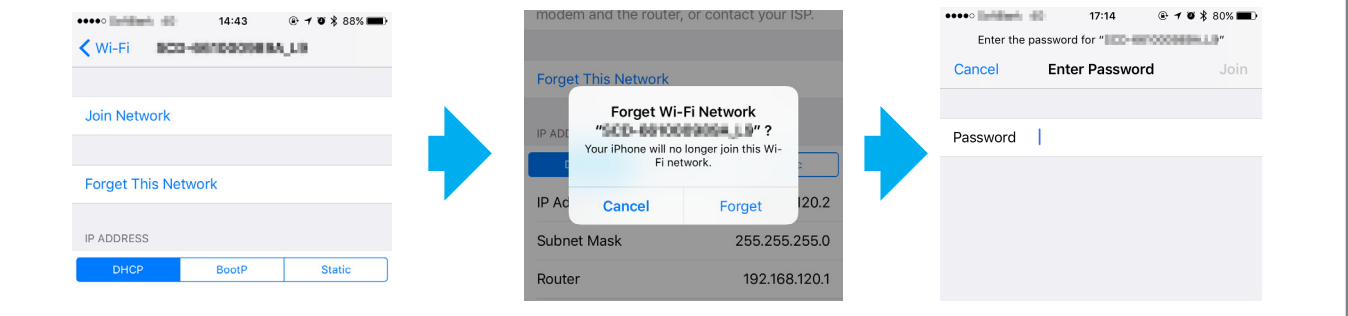

- 5. After connecting to the SSID, return to the home screen and tap "Safari".
- 6. In the Safari URL input field, input the URL displayed on the start-up screen (http://192.168.120.1), then tap"Open". The MultiPresenter Stick's web server screen is displayed in Safari.

<span id="page-17-0"></span>The web server screen is divided into three tabs: [WEB SHARING], [MultiPresenter] and [SETTINGS].

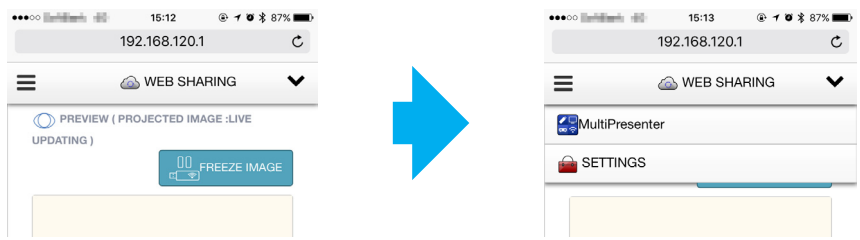

#### ▸▸ **ADDITIONAL EXPLANATIONS**

#### **Using the MultiPresenter application to display the web server screen**

The MultiPresenter application can be used to display the web server screen.

- 1. Connect your computer or smartphone to the network to which the MultiPresenter Stick is connected.
- 2. Launch the MultiPresenter application.
- 3. On the target device screen, input the PIN code.
- 4. After connection to the MultiPresenter Stick is completed, click or tap the [Control] button on the target device screen.
- **5.** Click or tap the [Browse Server] button. The web server screen appears.
- • **For Windows/OS X**

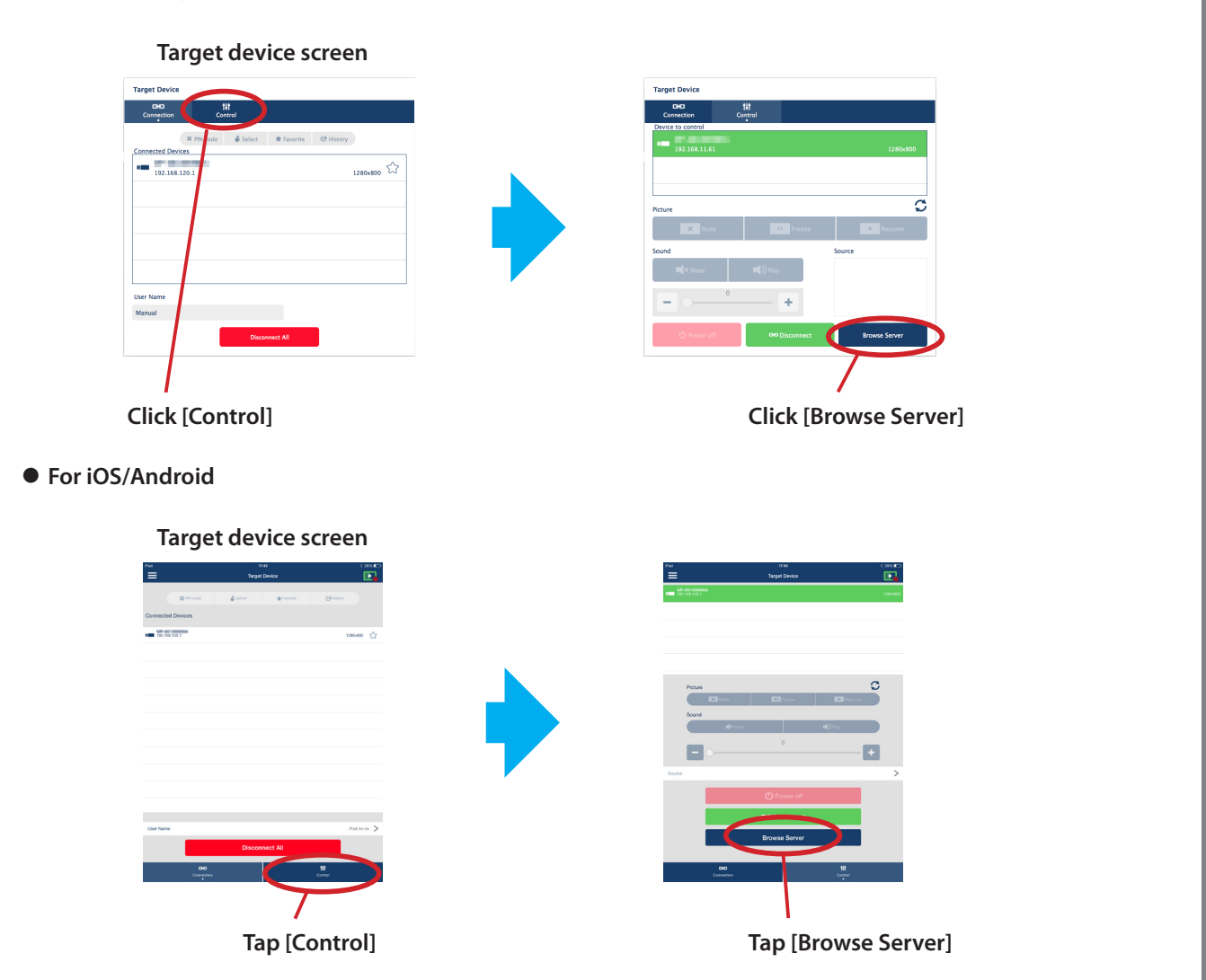

#### **5-2. Using a web browser to transfer files between devices (web sharing)**

- <span id="page-18-0"></span>• The images displayed with the MultiPresenter Stick can be displayed for approximately 5 seconds each on the web browser's screen and the desired images can be saved on your device (Web Capture function).
- • Text can be added on the currently displayed screen and memos can be created for up to 10 pages. Memos you have created can be saved on your device as images.
- • Files on your device can be uploaded to the MultiPresenter Stick's web server and shared among devices connected to the MultiPresenter Stick on the network.

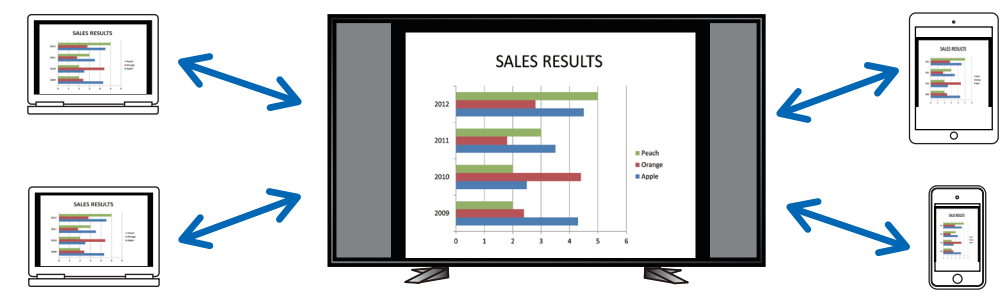

#### ▸ **NOTE**

- When using Safari, the screen may not be displayed properly, depending on the timing for reloading. Try restarting Safari.
- With iOS and OS X devices, the function for saving in JPEG format (⑥ on the screen below and ③ on the screen on the next page) and the function for saving meetings in HTML format on the memo creation screen (4) on the screen on the next page) cannot be used.
- • If you are using Internet Explorer, storing by right-clicking on the current web capture may not work properly. We recommend pressing the [FREEZE IMAGE] button (4) on the screen below) to stop the display from renewing every 5 seconds, then saving the image.
- • Up to 50 devices can be connected to each MultiPresenter Stick. However, the number of units that can be connected simultaneously will differ depending on the performance of the network devices being used.

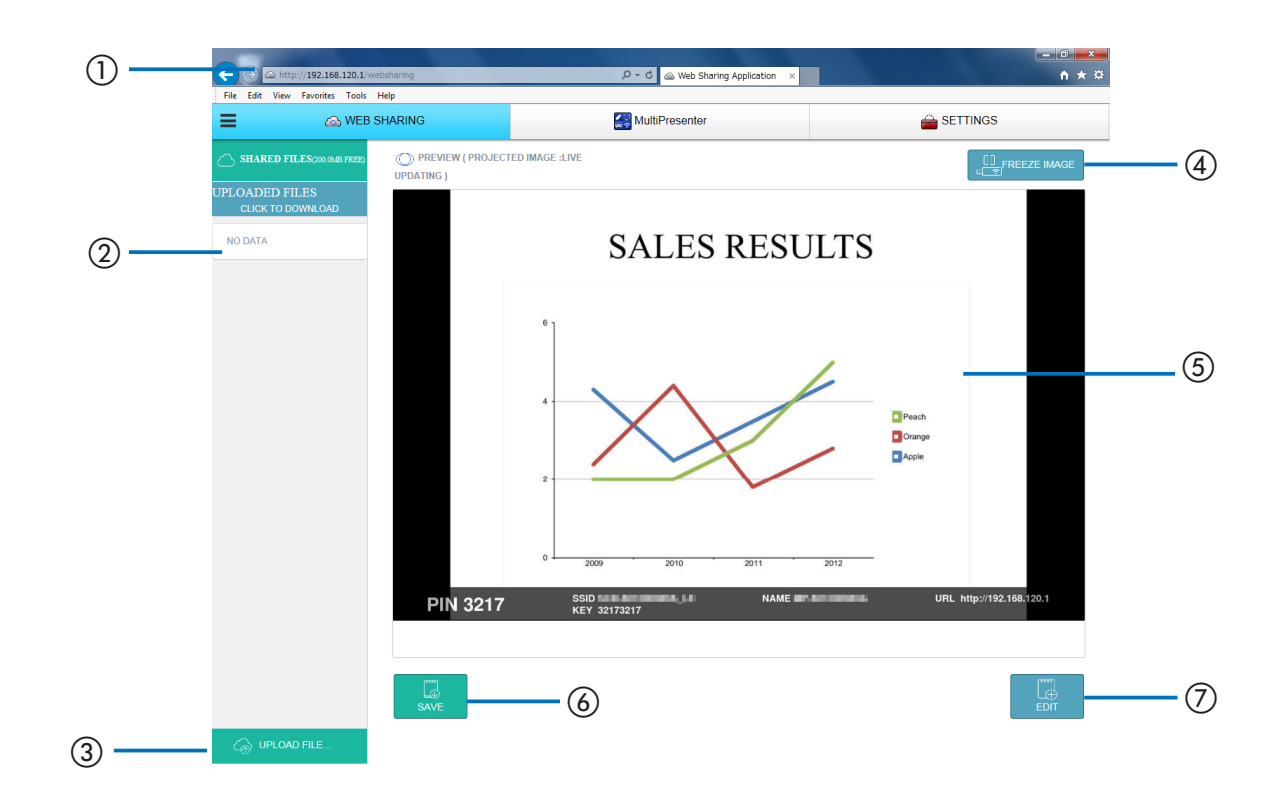

<span id="page-19-0"></span>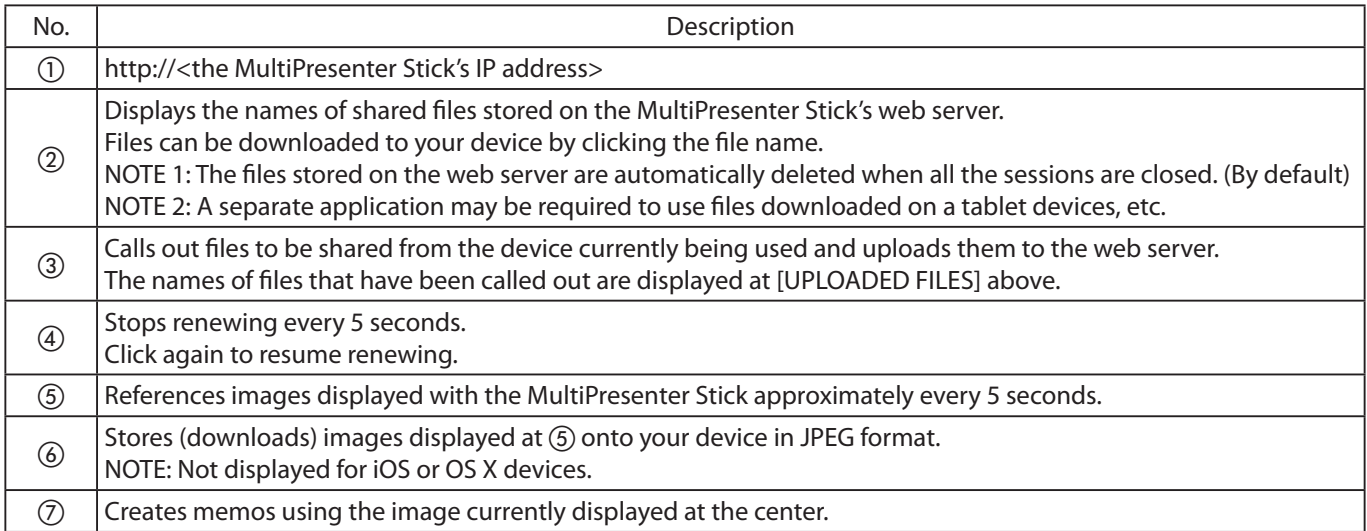

#### • **About the memo creation screen**

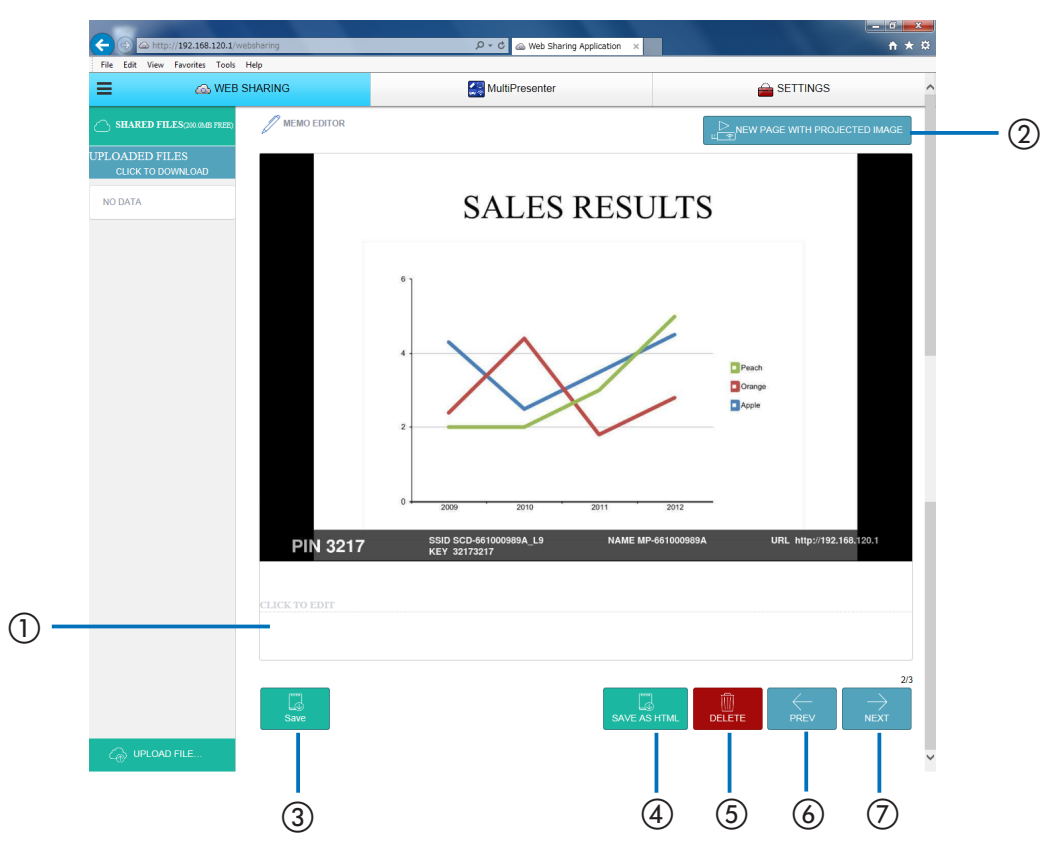

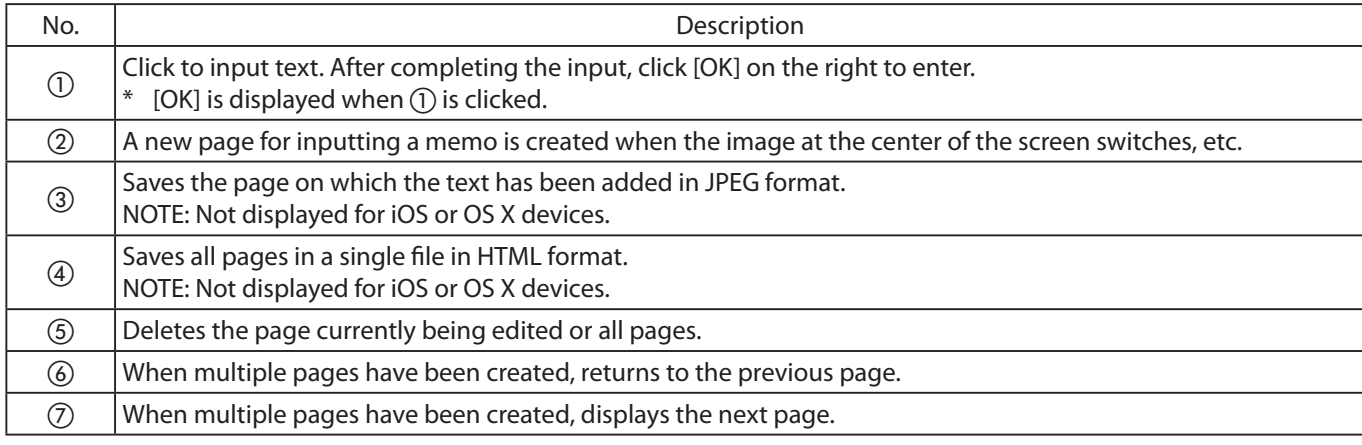

#### <span id="page-20-0"></span>**5-3. Controlling the number of panels or moderator, in the MultiPresenter Managed mode (MultiPresenter)**

The MultiPresenter operating modes include the Free mode and the Managed mode.

#### ▸▸ **ADDITIONAL EXPLANATIONS**

#### **About the MultiPresenter "Free mode" and "Managed mode"**

#### • **Free mode**

The Free mode is a mode for freely connecting from the MultiPresenter application installed on a computers or smartphone. The screen's split-panel pattern changes according to the number of devices that are connected. It is also possible to switch between split panel display and full-screen display from the MultiPresenter application on a device. The MultiPresenter Stick is set to the Free mode upon shipment from the factory.

#### • **Managed mode**

The managed mode is a mode in which control of the screen with the MultiPresenter application is prohibited when multiple devices are connected to the MultiPresenter Stick, like in the Free mode. The screen's panel pattern is changed and the display is switched between the split panel display and full-screen display from the web server's MultiPresenter screen.

The Managed mode can only be used on one device. If there is already a device connected in the Managed mode, the Managed mode cannot be used on other devices.

#### **5-3-1. Switching from the Free mode to the Managed mode**

#### ▸ **NOTE**

- If other devices are connected to the MultiPresenter Stick, disconnect them all. When other devices are connected to the MultiPresenter Stick, the mode may be changed but the change does not take effect.
- 1. Click the [SETTINGS] tab.
- 2. Click [ADMINISTRATOR MENU] on the left of the screen.
- 3. Click [MultiPresenter] on the left of the screen.
- The screen for setting the MultiPresenter operating mode is displayed.
- 4. If [FREE] is displayed in the mode field, click the field and change it to [MANAGED].
- 5. Click [APPLY] in the lower right of the screen.

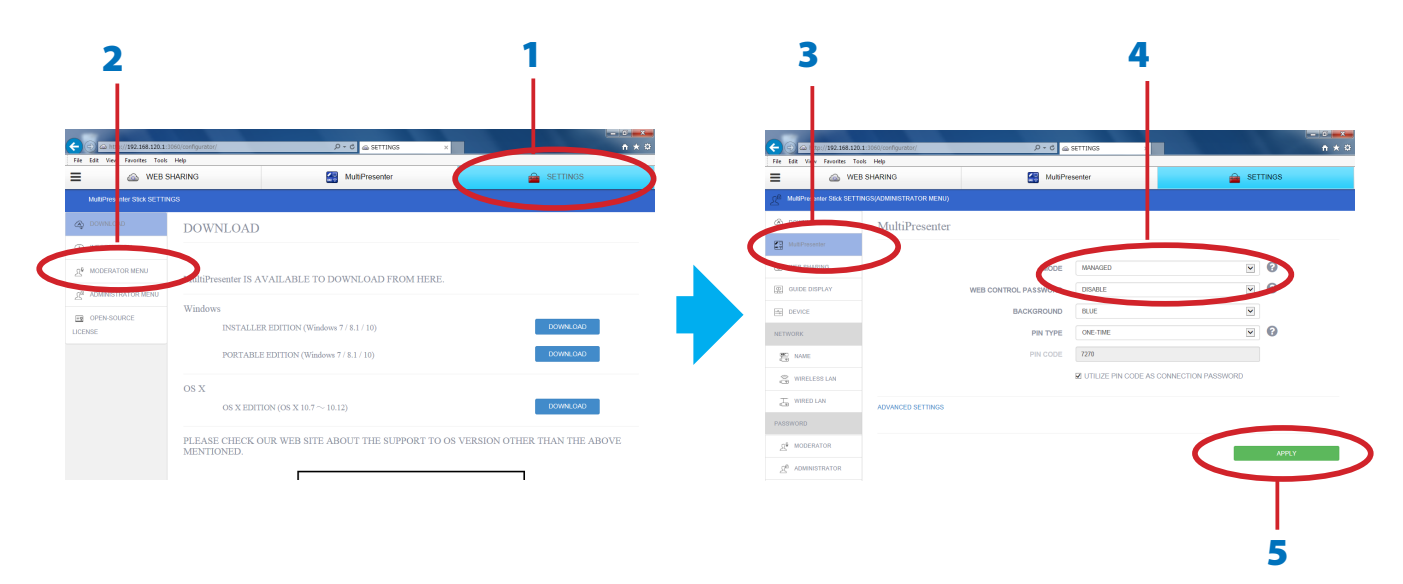

#### <span id="page-21-0"></span>**5-3-2. Displaying the MultiPresenter screen**

- 1. Connect the MultiPresenter application of other devices to the MultiPresenter Stick.
- 2. In the MultiPresenter application, select the file and send the image to the MultiPresenter Stick.
- 3. On the web server screen, click the [MultiPresenter] tab.
- A display like the one below appears.

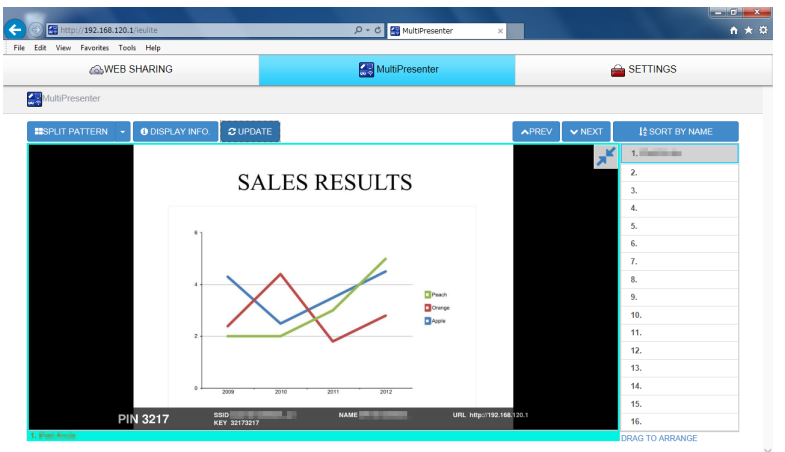

#### **5-3-3. Changing the number of panels on the screen**

This procedure is continued from step 3 above.

- 4. Connect multiple devices to the MultiPresenter Stick and send images from the MultiPresenter application on all the devices.
- **5.** Click [SPLIT PATTERN] on the MultiPresenter screen. A pull-down menu is displayed.

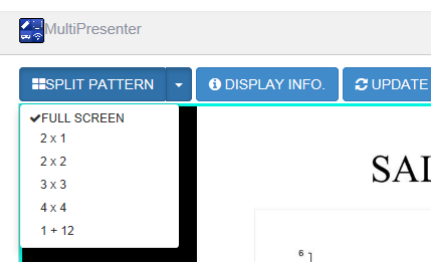

**6.** Click a pattern item on the screen. When [2x2] is selected here, the screen changes as shown below.

• **About the split panel display screen**

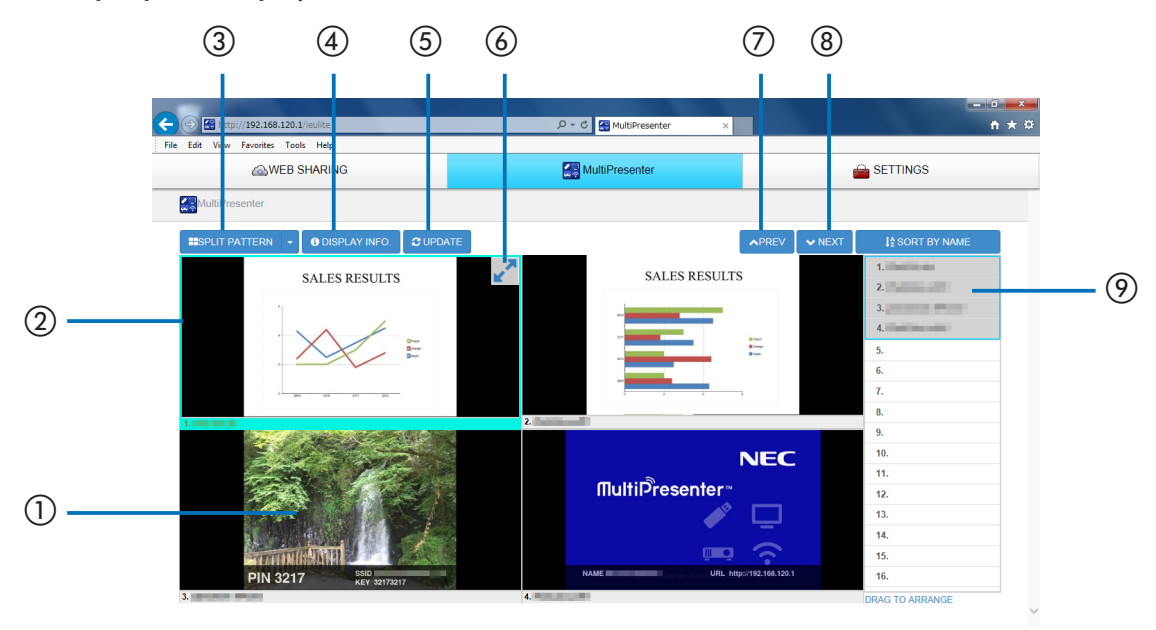

<span id="page-22-0"></span>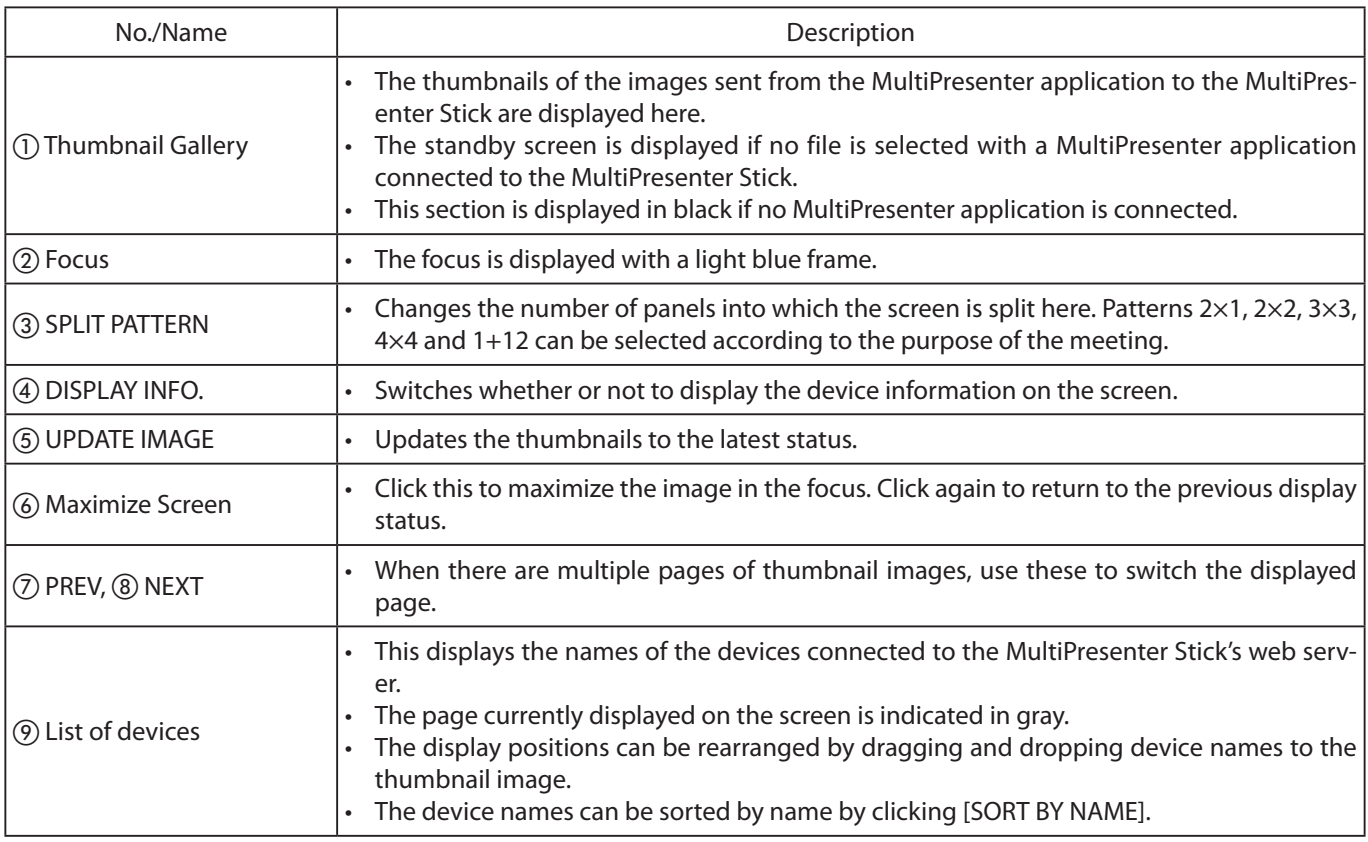

#### **5-3-4. Changing the order of the images on the screen**

Click one of the thumbnail images displayed on the MultiPresenter screen and drag and drop it to the frame to which you want to move it.

The position in which the image is displayed is changed.

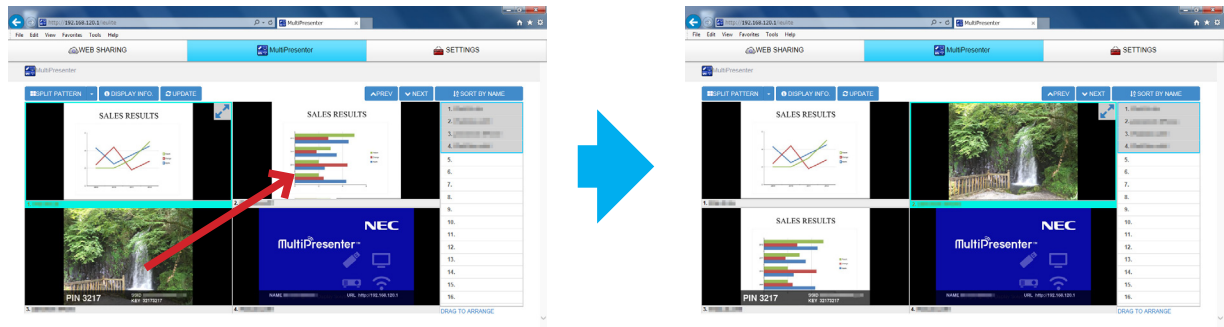

#### <span id="page-23-0"></span>**5-4. Using a web browser to change the MultiPresenter Stick's settings (SETTINGS tab)**

To display the settings menu, click the [SETTINGS] tab on the web server screen.

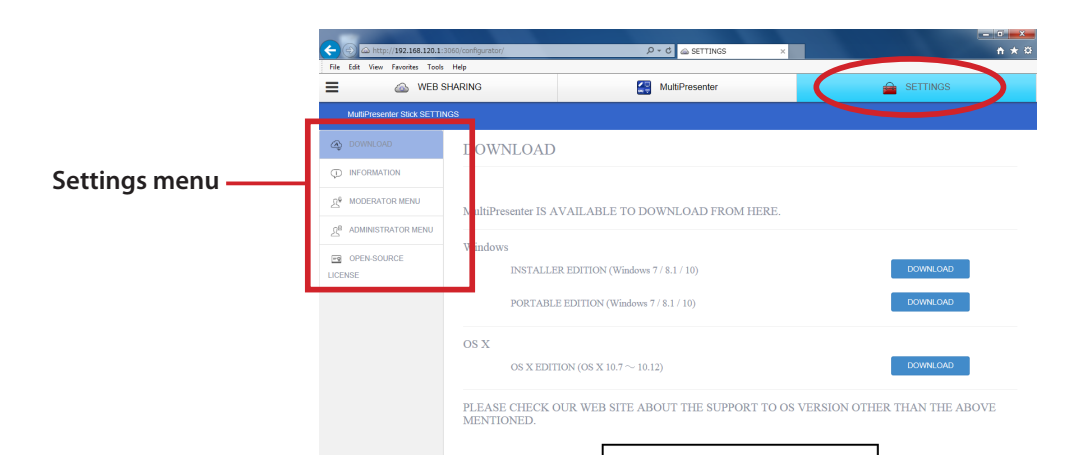

#### There are three types of settings menu, depending on the user.

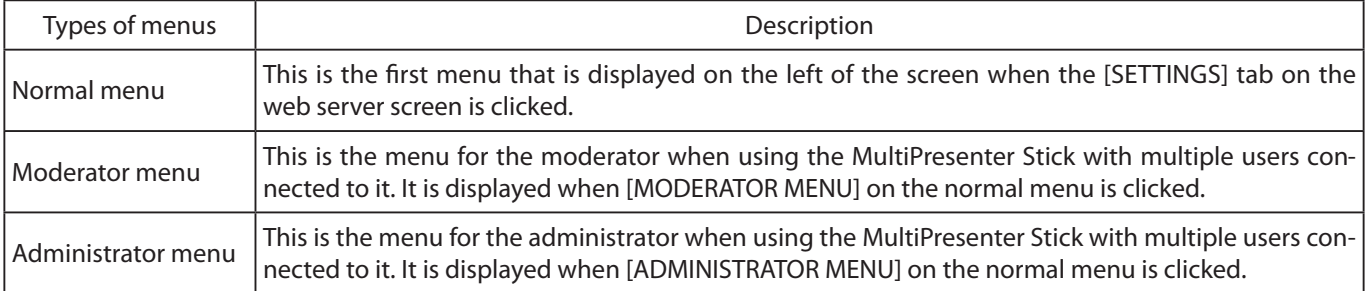

#### • **Detailed explanation of the settings menu**

#### ▸ **IMPORTANT**

• After changing the settings on the settings menu, click the [APPLY] button in the lower right of that screen. The change in the settings does not become effective unless the [APPLY] button is clicked.

#### **5-4-1. Normal menu**

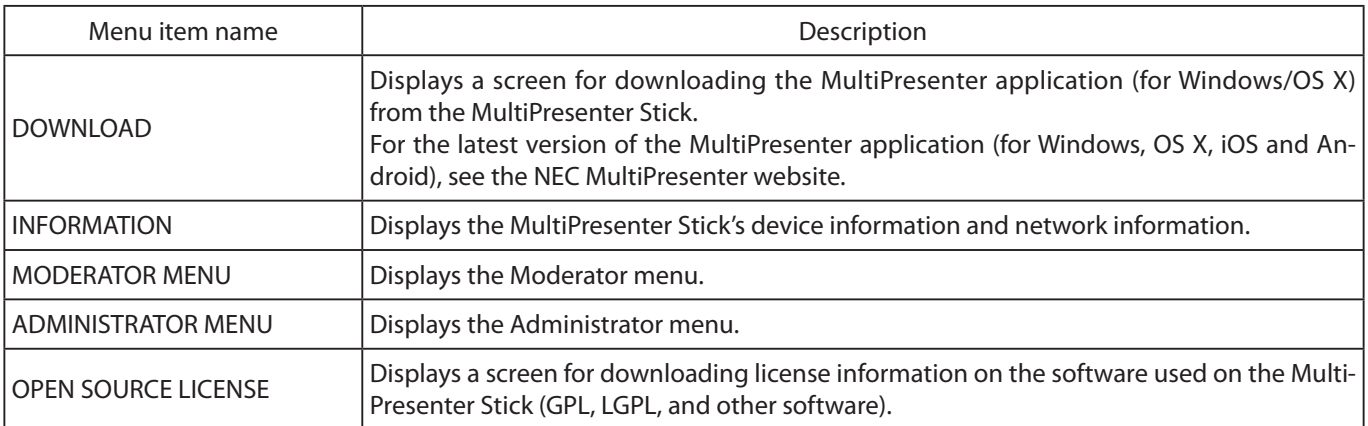

#### <span id="page-24-0"></span>**5-4-2. Moderator menu**

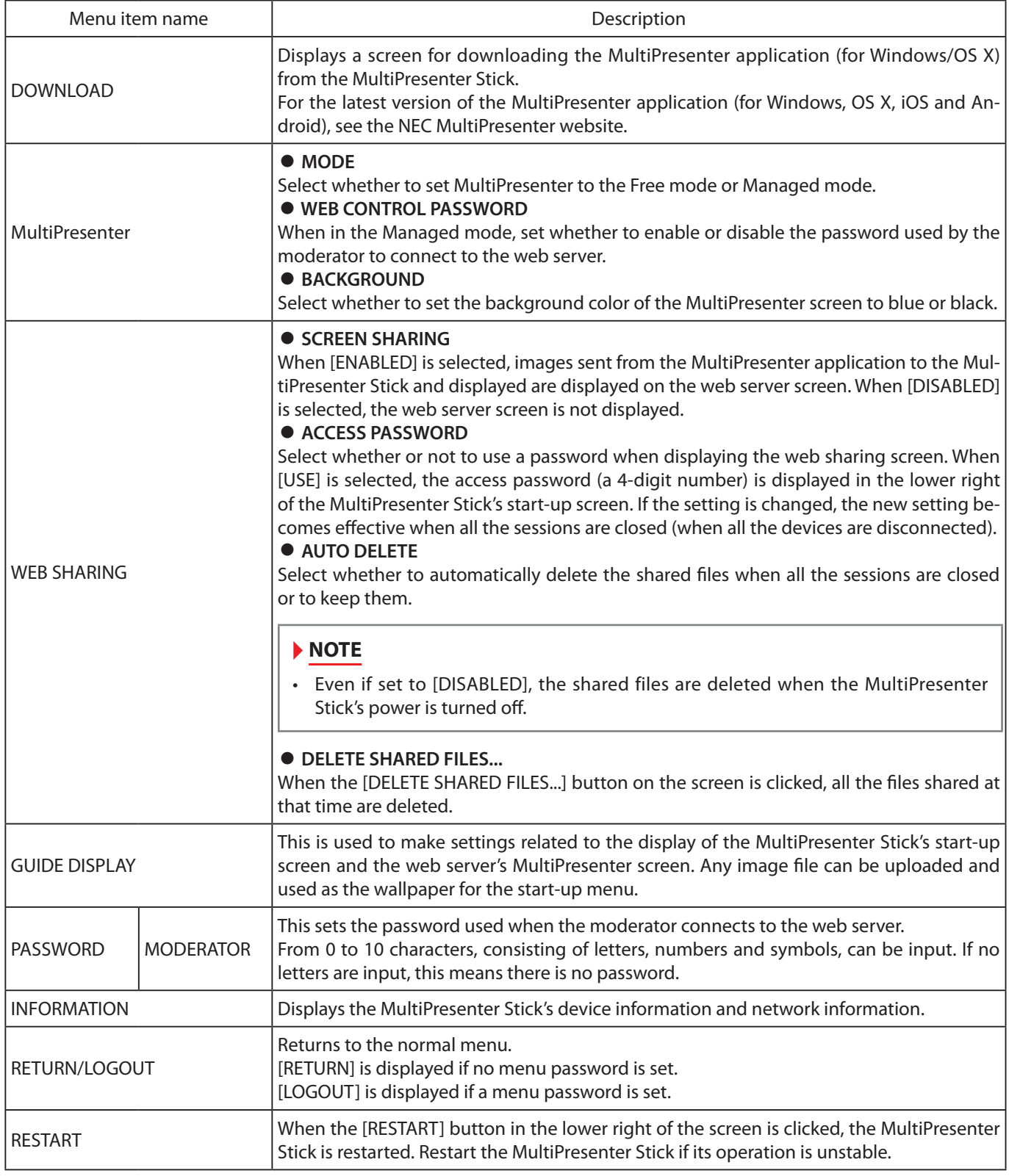

#### <span id="page-25-0"></span>**5-4-3. Administrator menu**

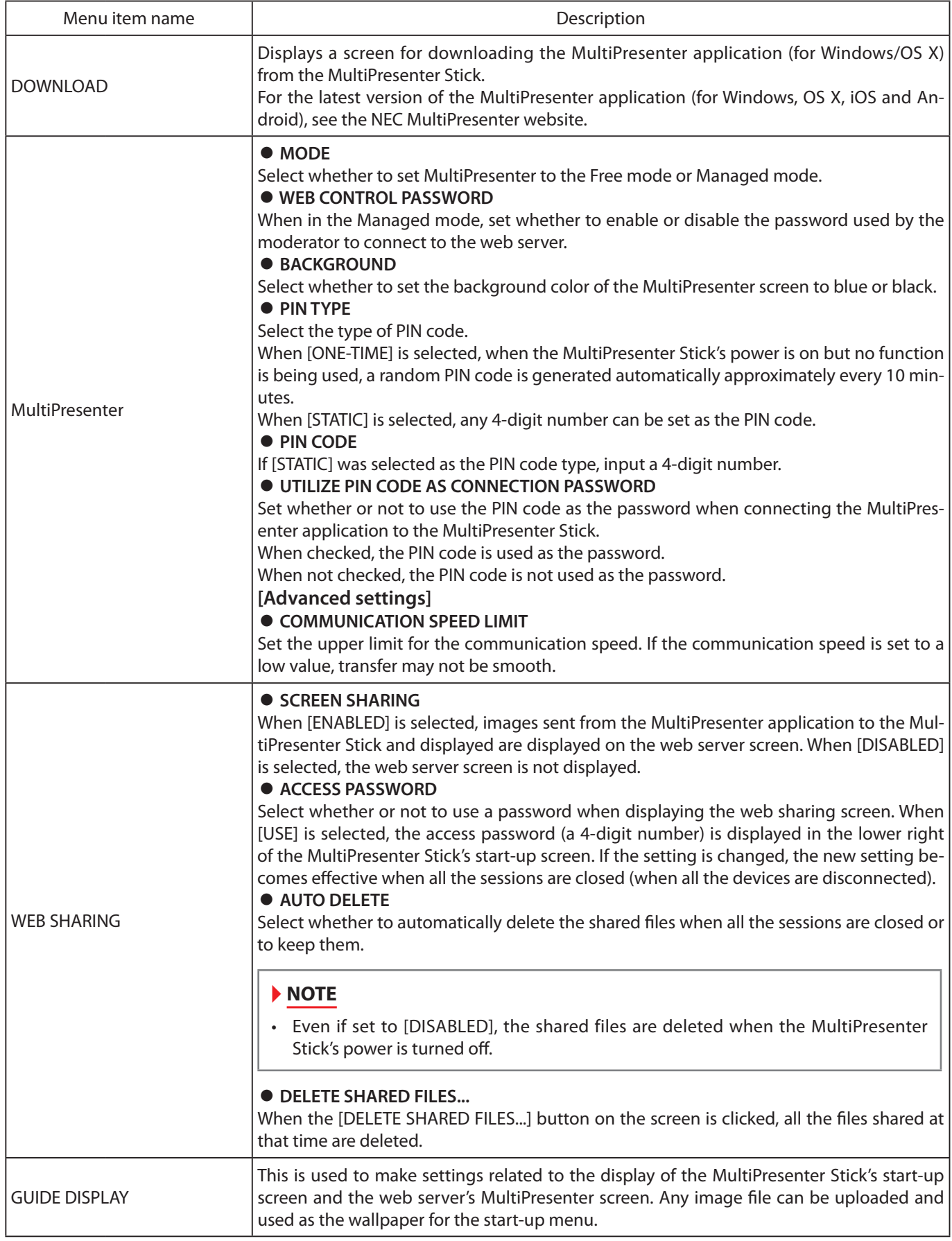

<sup>\*</sup> Continued on next page.

<span id="page-26-0"></span>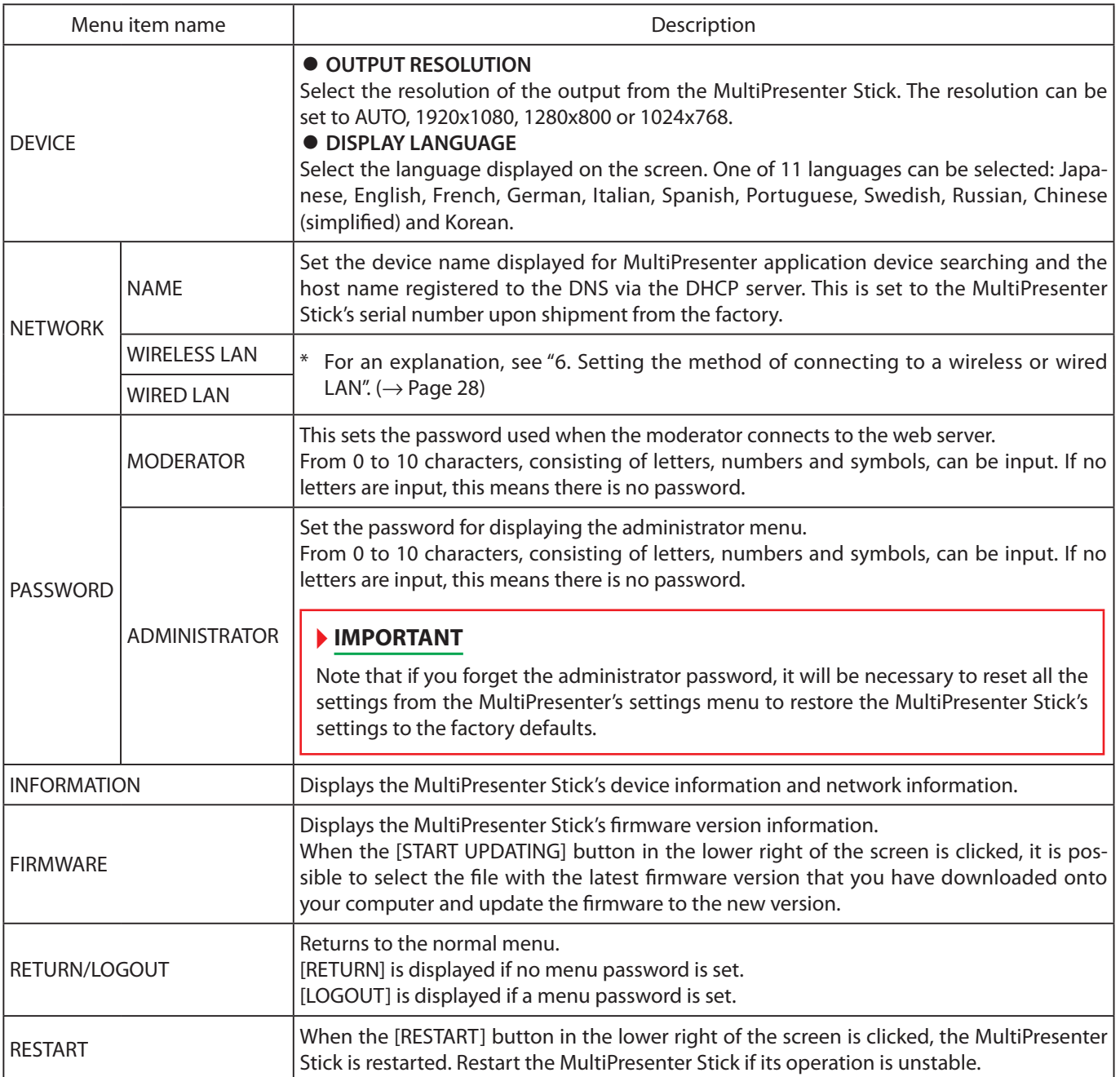

## <span id="page-27-0"></span>**6. Setting the method of connecting to a wireless or wired LAN**

#### **6-1. Wireless LAN settings**

To display the wireless LAN settings screen, select the [SETTINGS] tab on the web server screen, then select [ADMINISTRATOR  $MENU$ ]  $\rightarrow$  [NETWORK]  $\rightarrow$  [WIRELESS LAN], in that order.

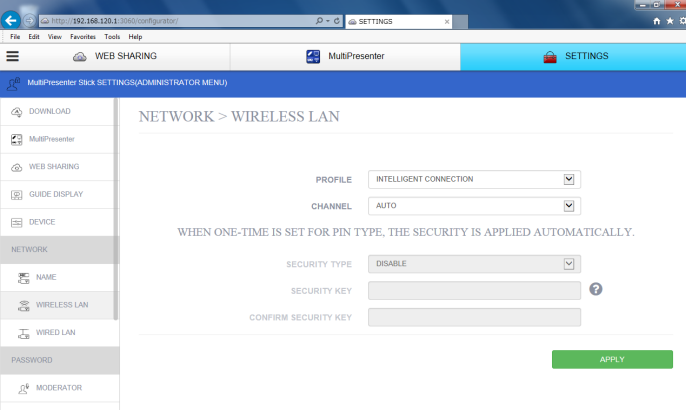

#### • **About profiles**

The MultiPresenter Stick's wireless LAN function includes the three types of profiles described below.

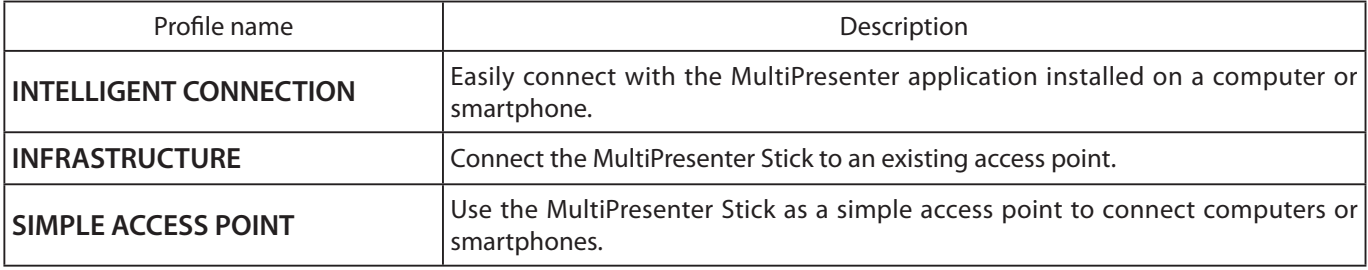

#### ▸ **NOTE**

- • When set to [SIMPLE ACCESS POINT] or [INTELLIGENT CONNECTION], the MultiPresenter Stick's IP address is "192.168.120.1". The subnet mask is "255.255.255.0".
- • When set to [SIMPLE ACCESS POINT] or [INTELLIGENT CONNECTION], up to 12 units can be connected simultaneously. Normally we recommend connecting up to about 8 units.

#### **6-1-1. INTELLIGENT CONNECTION setting items**

Below we describe the setting items available when the [INTELLIGENT CONNECTION] profile is selected.

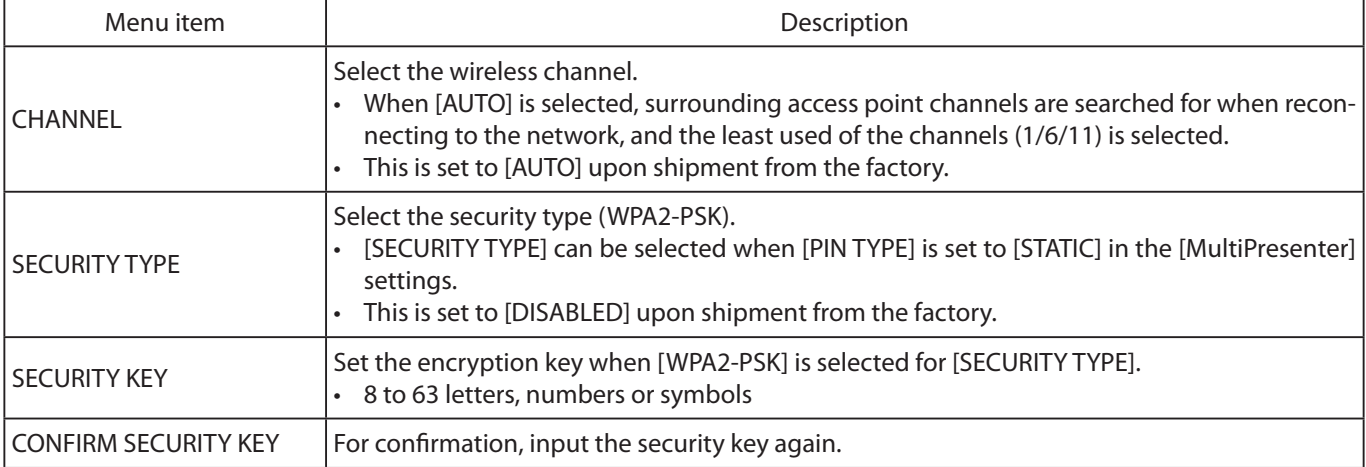

#### <span id="page-28-0"></span>**6-1-2. INFRASTRUCTURE setting items**

Below we describe the setting items available when the [INFRASTRUCTURE] profile is selected.

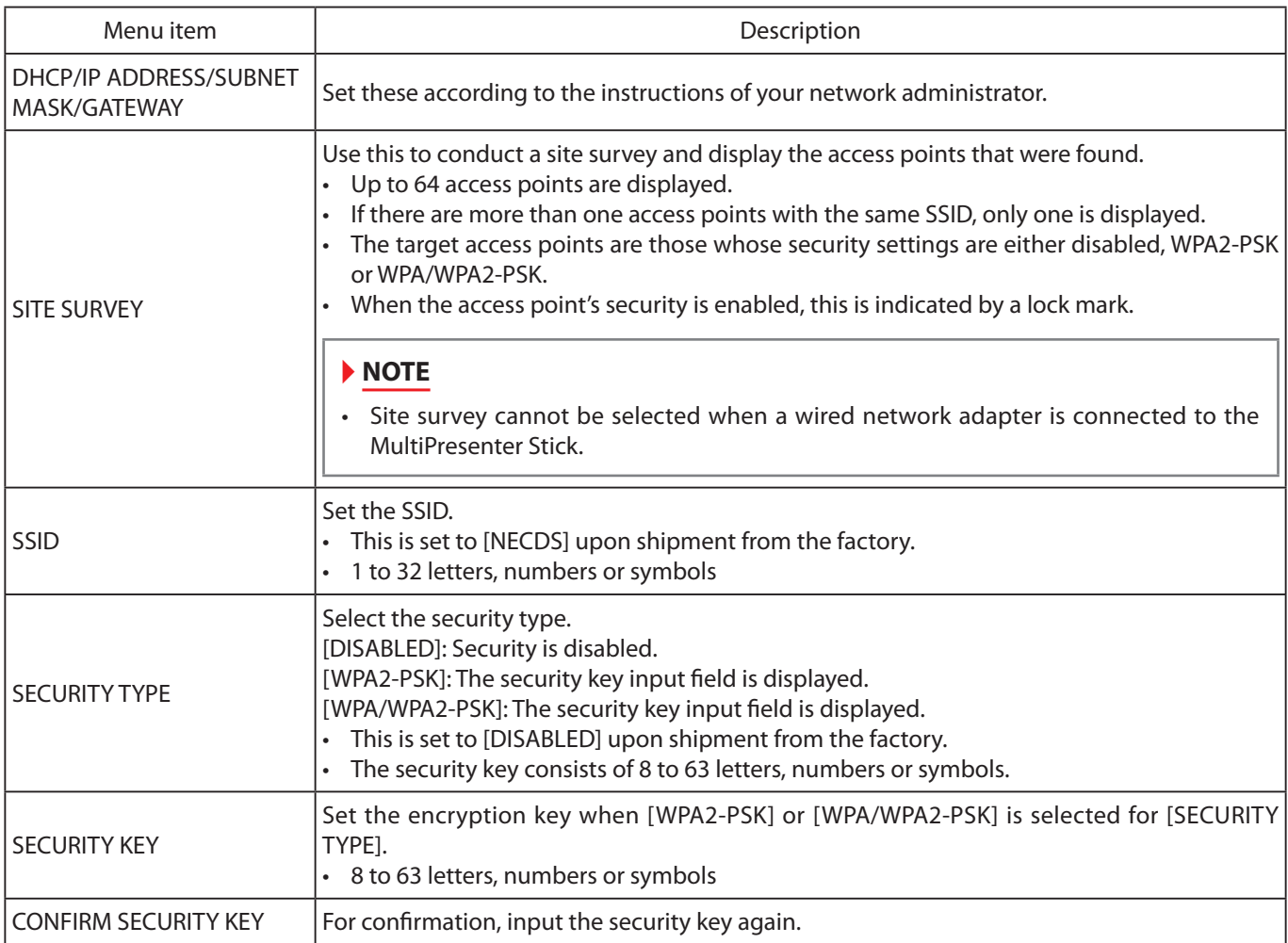

#### **6-1-3. SIMPLE ACCESS POINT setting items**

Below we describe the setting items available when the [SIMPLE ACCESS POINT] profile is selected.

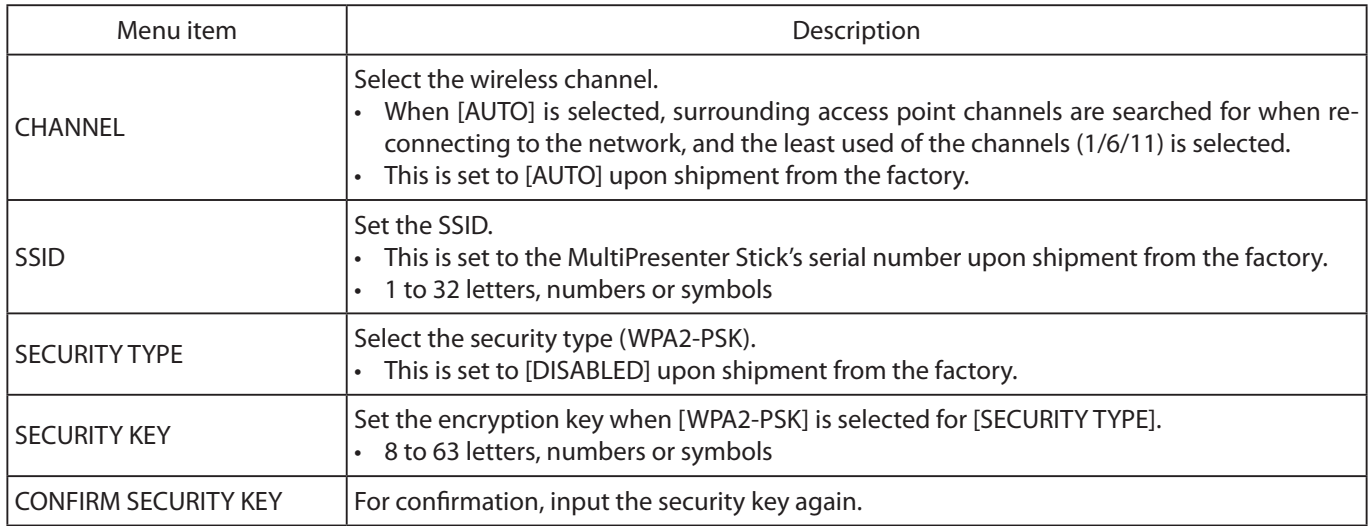

#### **6-2. Wired LAN settings**

<span id="page-29-0"></span>To display the wired LAN settings screen, select the [SETTINGS] tab on the web server screen, then select [ADMINISTRATOR  $MENU] \rightarrow [NETWORK] \rightarrow [WIRED LAN]$ , in that order.

#### ▸ **IMPORTANT**

A commercially available wired network adapter (a product verified by NEC) must be purchased in order to connect the MultiPresenter Stick to a wired LAN.

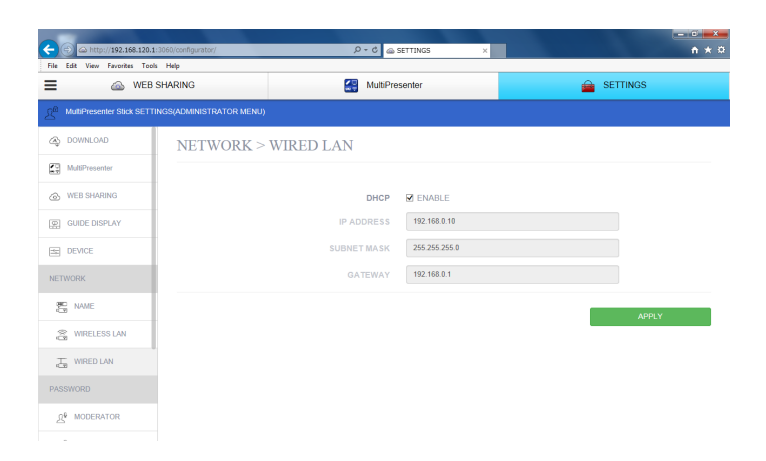

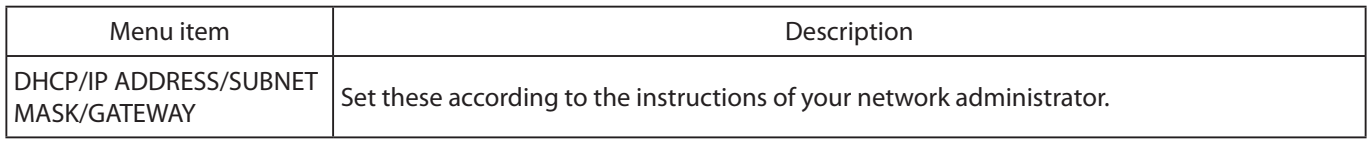

## <span id="page-30-0"></span>**7. Displaying the MultiPresenter Stick's settings menu**

The MultiPresenter Stick's settings menu can be displayed and the MultiPresenter Stick's settings can be changed. 1. Display the MultiPresenter Stick's start-up menu.

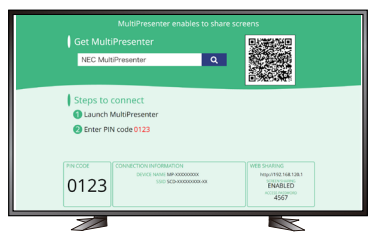

2. Connect a commercially available USB mouse to the MultiPresenter Stick. The settings icon  $\left(\bigcirc \right)$  appears in the lower right of the start-up screen.

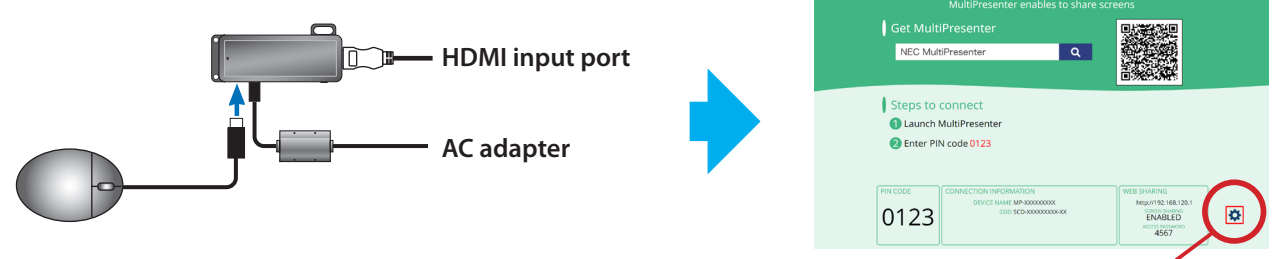

**Settings icon**

3. Operating the USB mouse, click the settings icon  $\langle \mathbf{Q} \rangle$ . The MultiPresenter Stick's settings menu appears.

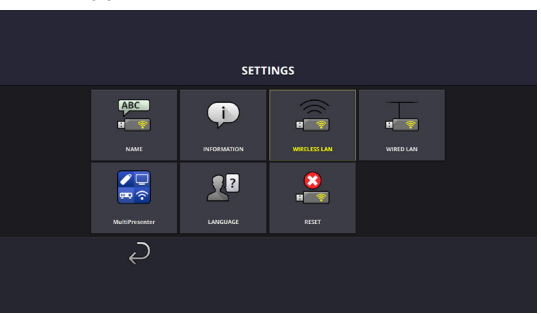

#### • **Settings menu functions**

#### ▸ **NOTE**

• The settings at [SETTINGS] on the web server screen and those in the MultiPresenter Stick's settings menu settings are reflected on one another. For this reason, there is no need to change both settings.

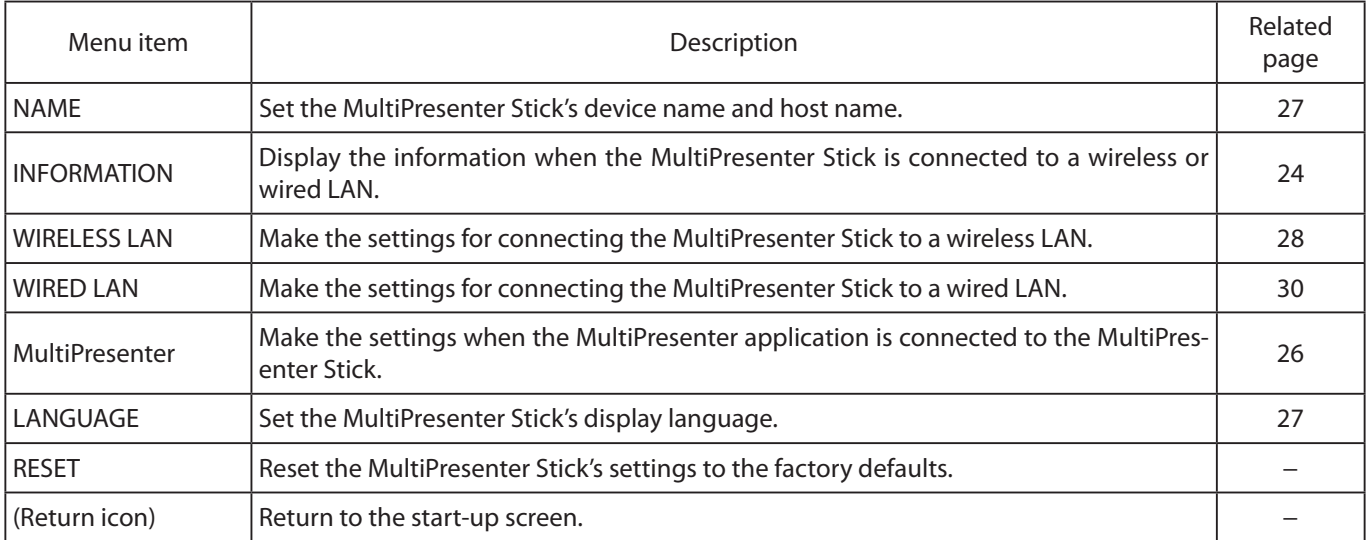

## **8. Appendix**

## **8-1. Troubleshooting**

<span id="page-31-0"></span>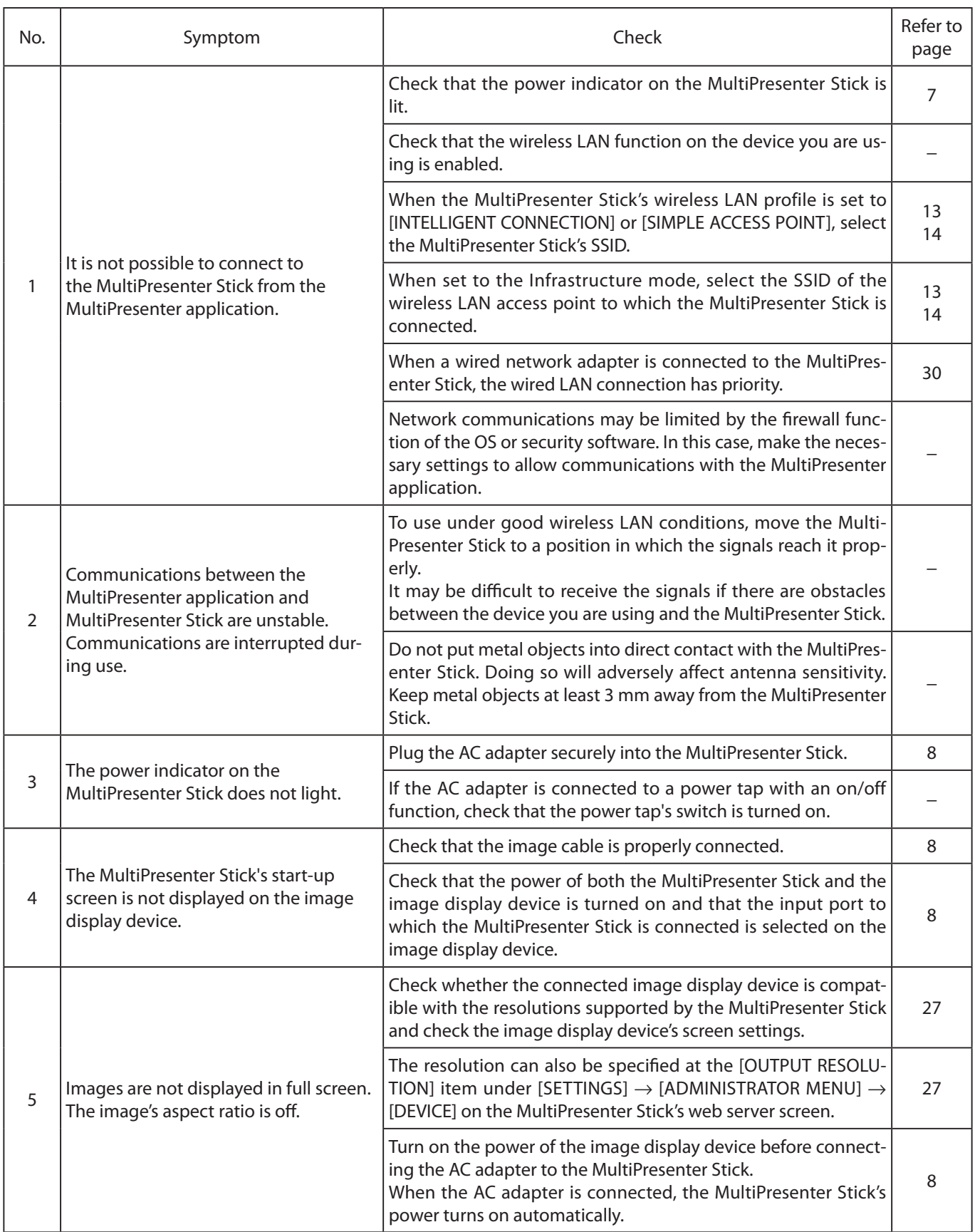

\* Continued on next page.

<span id="page-32-0"></span>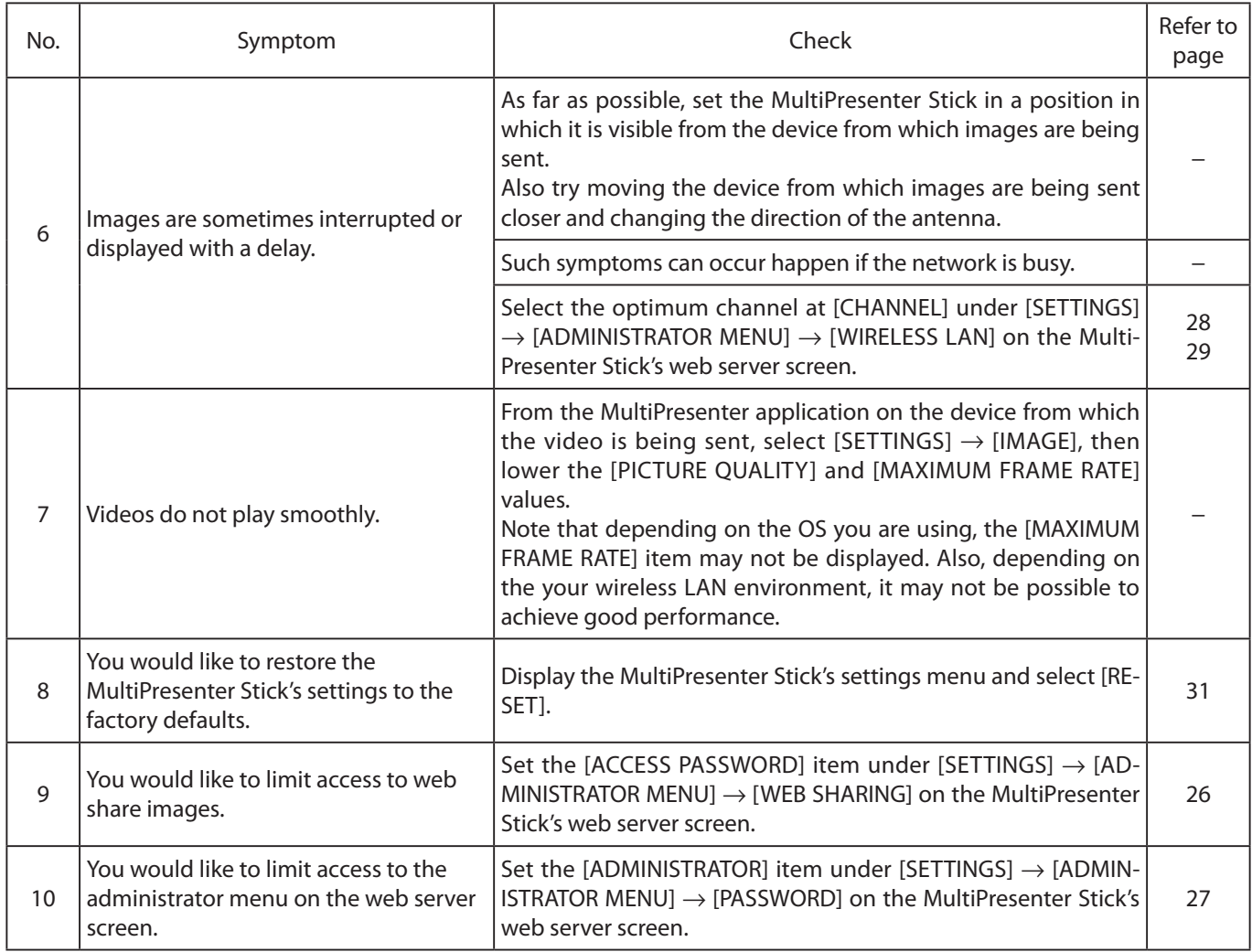

## **8-2. Frequently asked questions**

<span id="page-33-0"></span>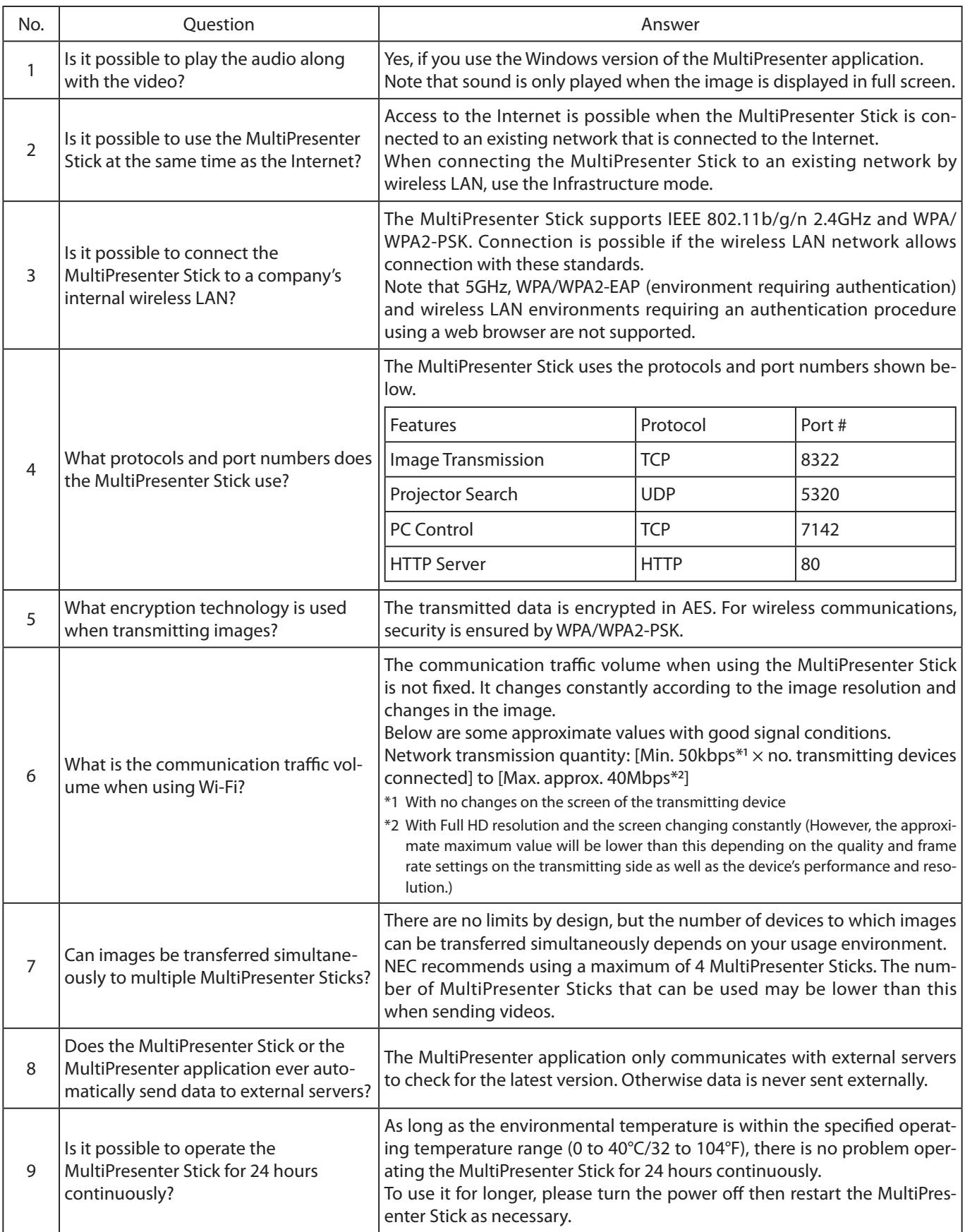

<sup>\*</sup> Continued on next page.

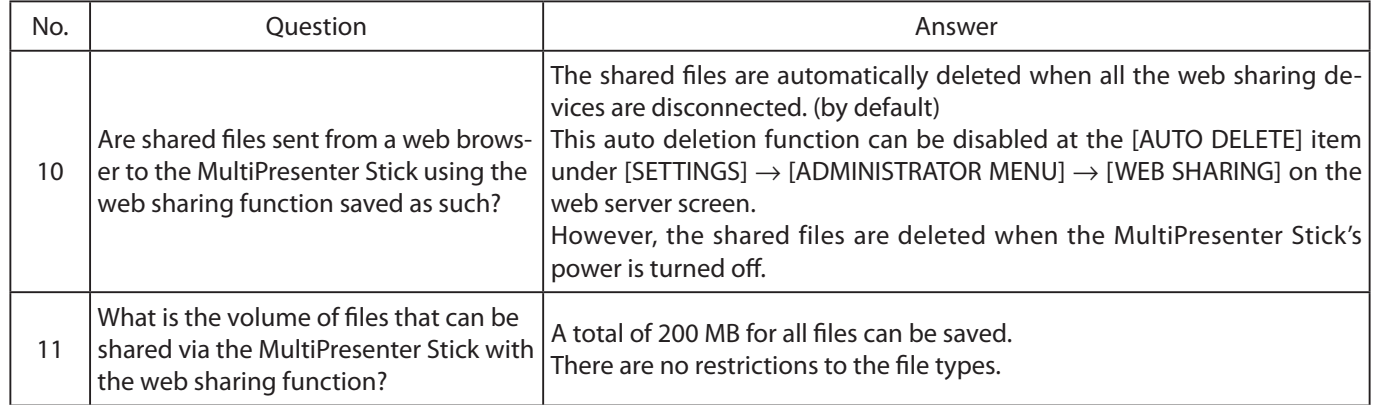

#### **8-3. Updating the firmware version**

<span id="page-35-0"></span>The MultiPresenter Stick's firmware version can be updated to the latest version by selecting [ADMINISTRATOR MENU] → [FIRMWARE] on the web server screen.

#### ▸ **IMPORTANT**

- Do not turn off the power of the MultiPresenter Stick or the computer you are using while the firmware is being updated.
- • Do not refresh the page on your web browser's computer while the firmware is being updated.
- 1. Check the MultiPresenter Stick's firmware version number. The version number is displayed in the lower right of the MultiPresenter Stick's start-up screen.

#### ▸ **NOTE**

• For firmware version numbers early than "1.01", the version number is not display on the start-up screen.

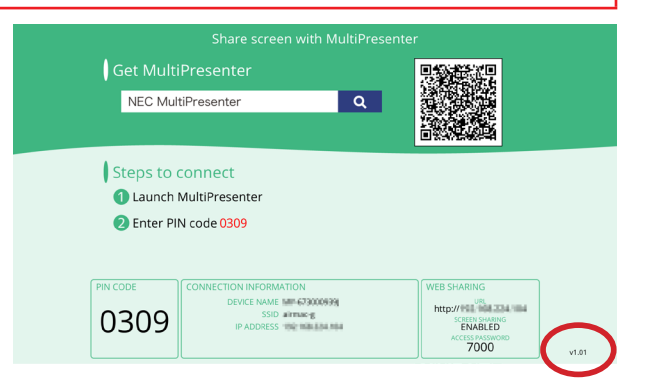

- 2. Use a web browser on a computer to access the NEC download page.
	- • URL: http://www.nec-display.com/dl/en/soft/multipresenter/mp10rx/eula.html
- 3. On the download page, check whether the MultiPresenter Stick's firmware has been updated.
- 4. If the firmware has been updated, save the firmware update file (e.g.: DS1-MP10RX\_FIRM\_Vxxxxxx.BIN) to any folder on your computer.
- 5. Connect your computer to the MultiPresenter Stick over the network and display the web server screen.

**6.** Select the [SETTINGS] tab  $\rightarrow$  [ADMINISTRATOR MENU]  $\rightarrow$ [FIRMWARE].

A screen for updating the firmware is displayed.

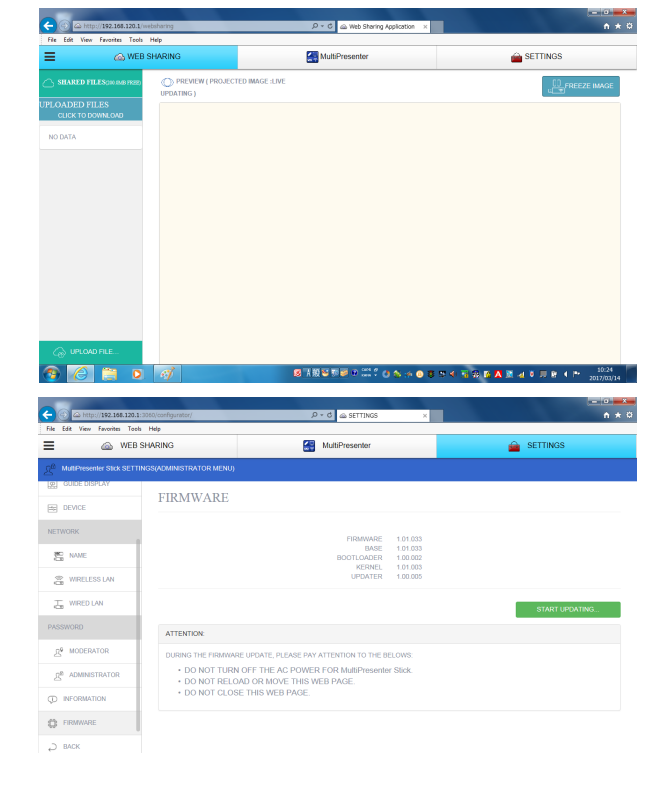

7. Click [START UPDATING…] in the lower right of the firmware screen.

The firmware select window is displayed.

- <span id="page-36-0"></span>8. Select the update file saved in step 4. Once the update is completed successfully, the screen at the right is displayed.
- 9. Click the [RESTART] button.

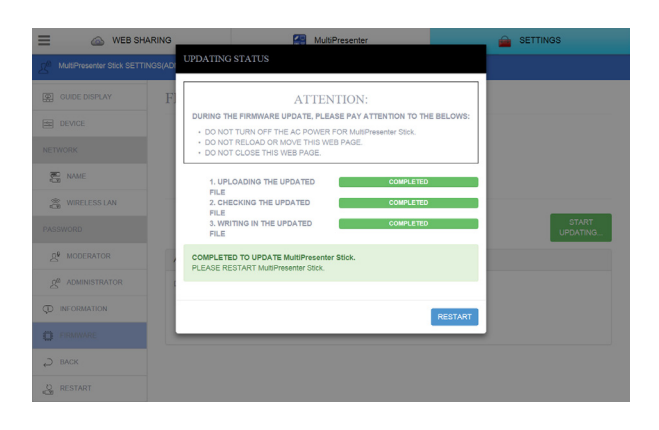

10. When the start-up screen is displayed after restarting, check the version number in the lower right of the screen.

#### ▸ **NOTE**

If an error occurs during updating, one of the error codes below is displayed.

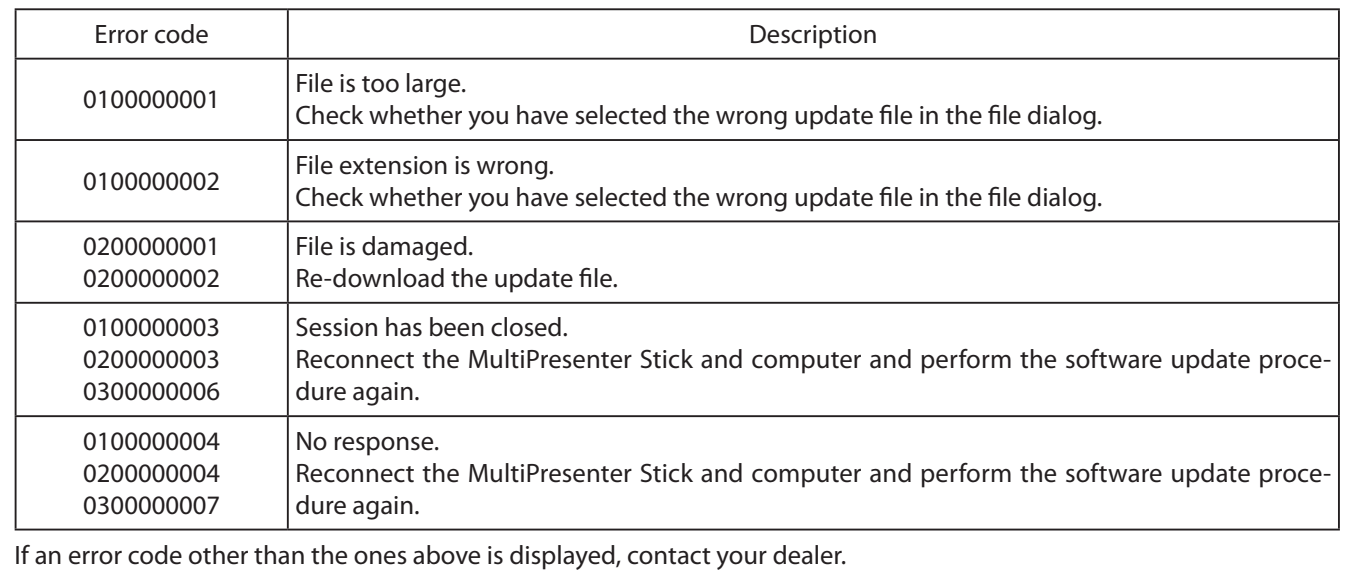

### Index

#### $\boldsymbol{\mathsf{A}}$

<span id="page-37-0"></span>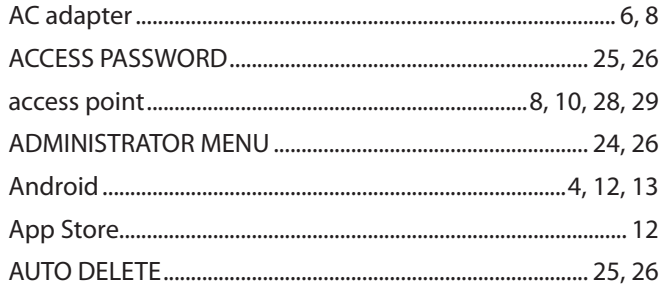

#### $\overline{\mathbf{B}}$

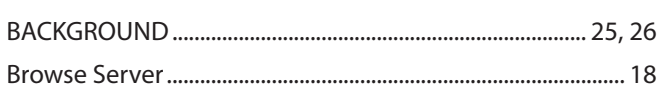

#### $\bar{\mathsf{C}}$

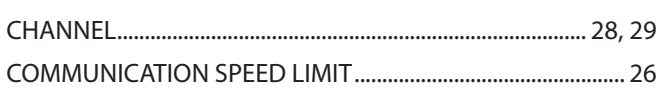

#### D

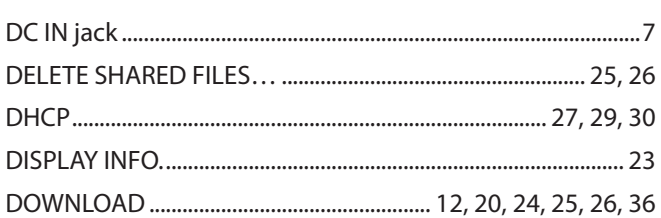

#### $\bar{\mathsf{E}}$

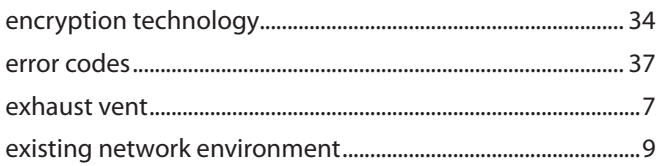

#### F.

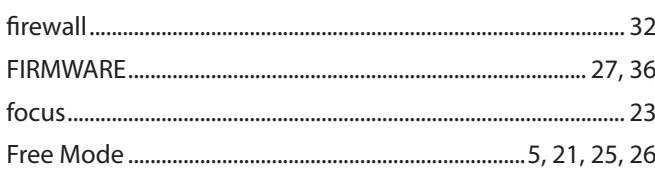

#### $\mathsf{G}$

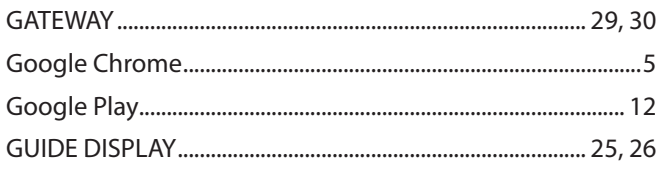

#### $\boldsymbol{\mathsf{H}}$

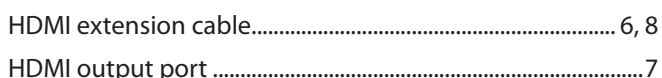

#### Ť

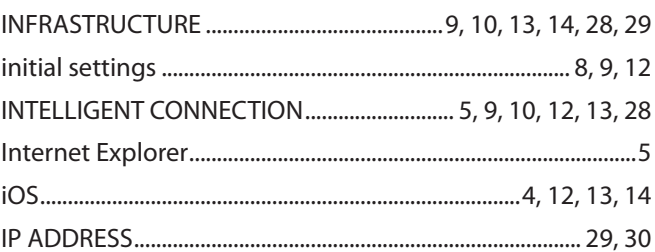

 $\mathbf{L}$ 

#### 

#### $\overline{\mathsf{M}}$

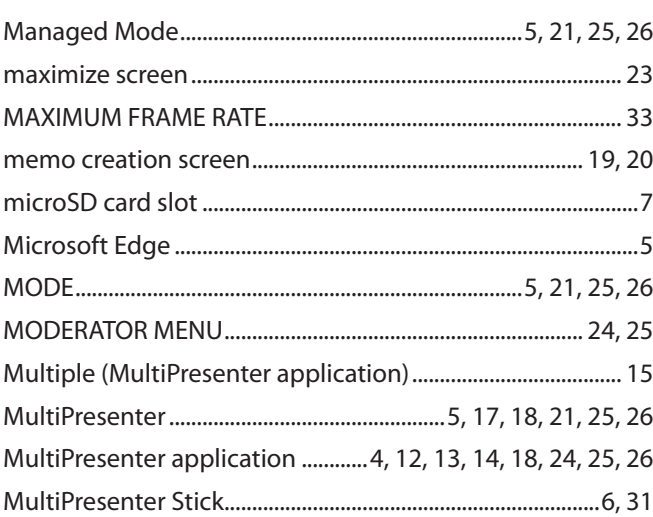

#### $\overline{\mathbf{N}}$

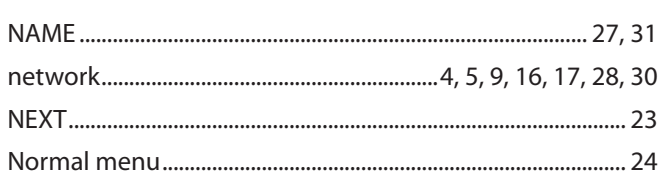

### $\overline{\mathbf{o}}$

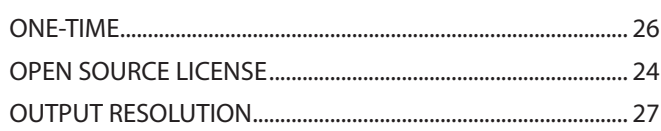

#### $\overline{P}$

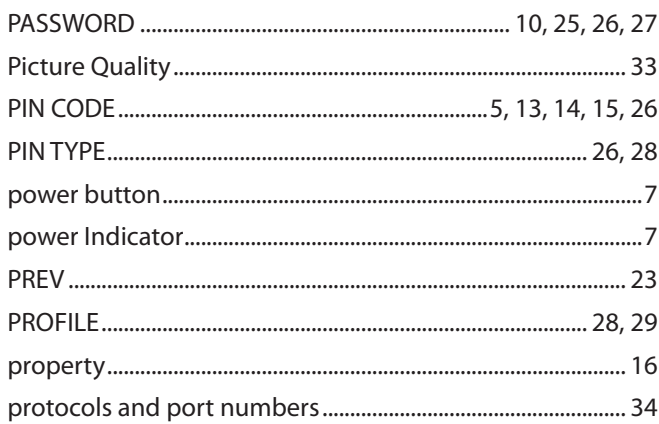

#### $\overline{\mathbf{R}}$

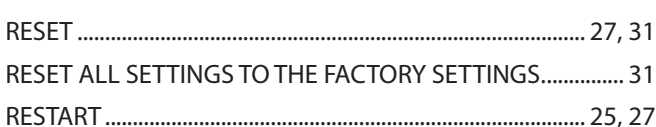

#### $\overline{\mathbf{s}}$

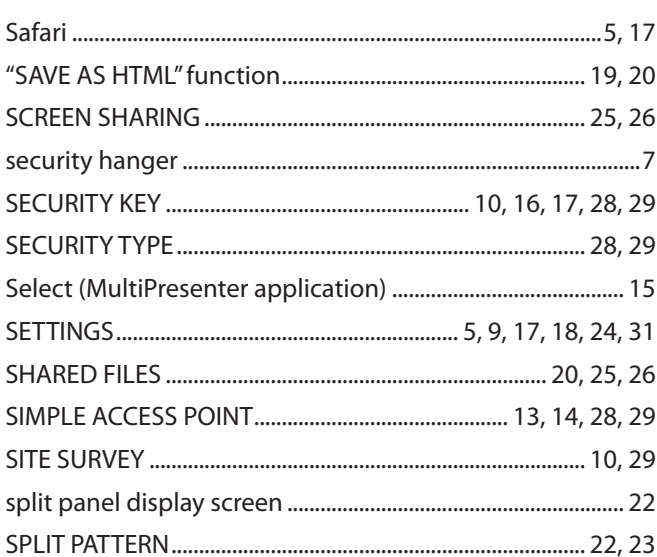

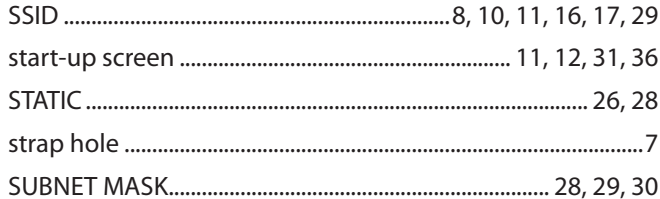

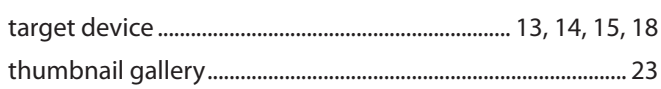

 $\overline{\mathsf{U}}$ 

 $\mathbf T$ 

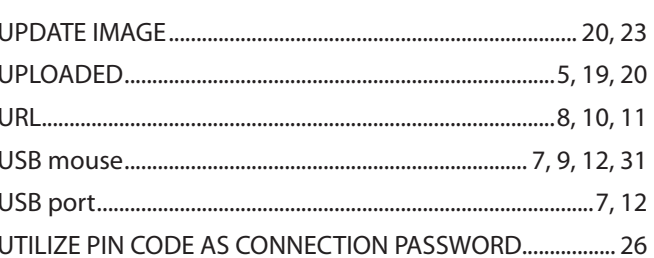

#### $\overline{\mathbf{w}}$

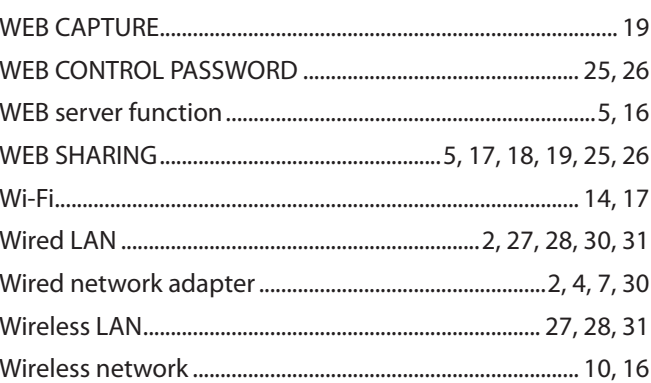